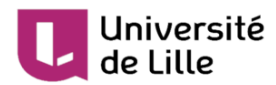

# **Prise en main de Padlet pour les enseignants**

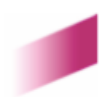

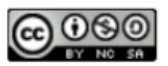

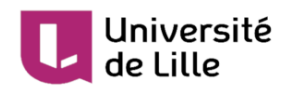

# Table des matières

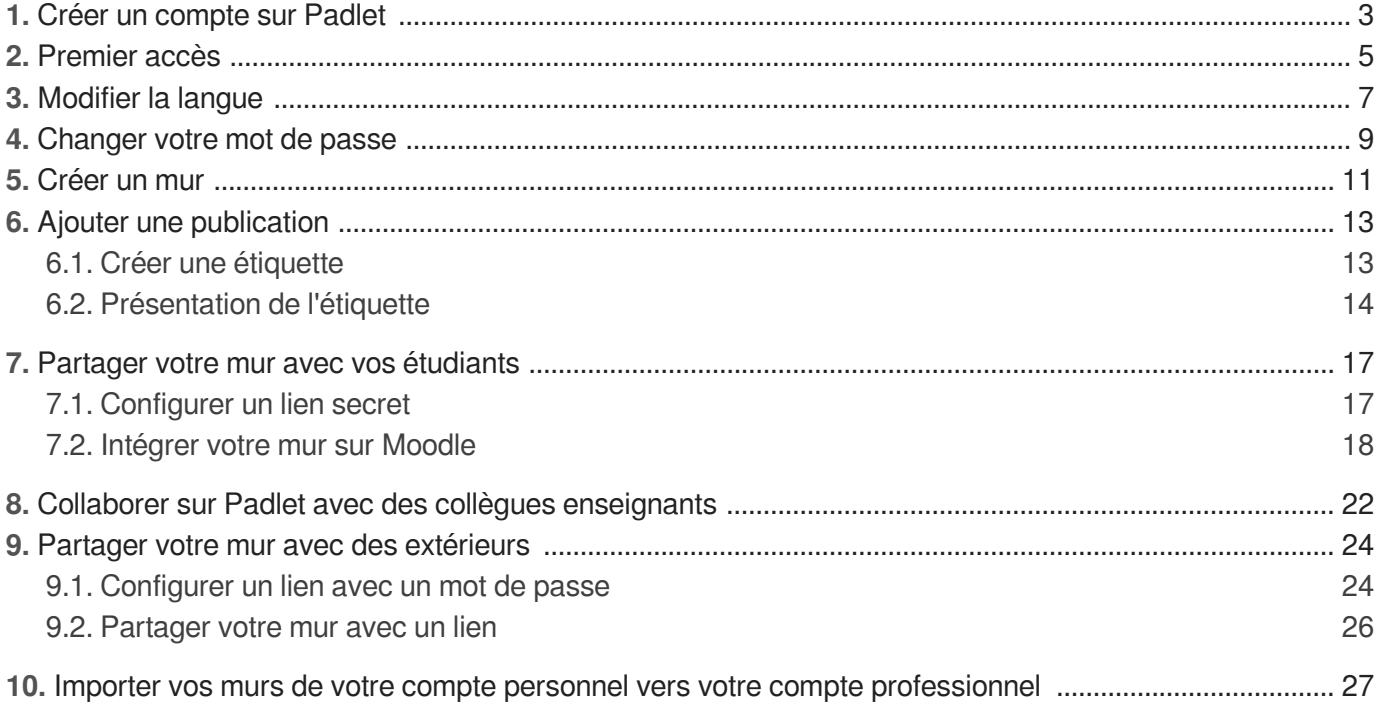

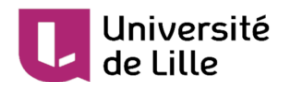

### <span id="page-2-0"></span>**1. Créer un compte sur Padlet**

1 Sur Moodle U-Lille, connectez-vous au cours [Créer un compte Padlet](https://moodle.univ-lille.fr/course/view.php?id=16117)<sup>[\[https://moodle.univ-lille.fr/course/view.](https://moodle.univ-lille.fr/course/view.php?id=16117)</sup> [php?id=16117\]](https://moodle.univ-lille.fr/course/view.php?id=16117)

2 Sur Padlet, cliquez sur la flèche en haut à droite pour passer en plein écran

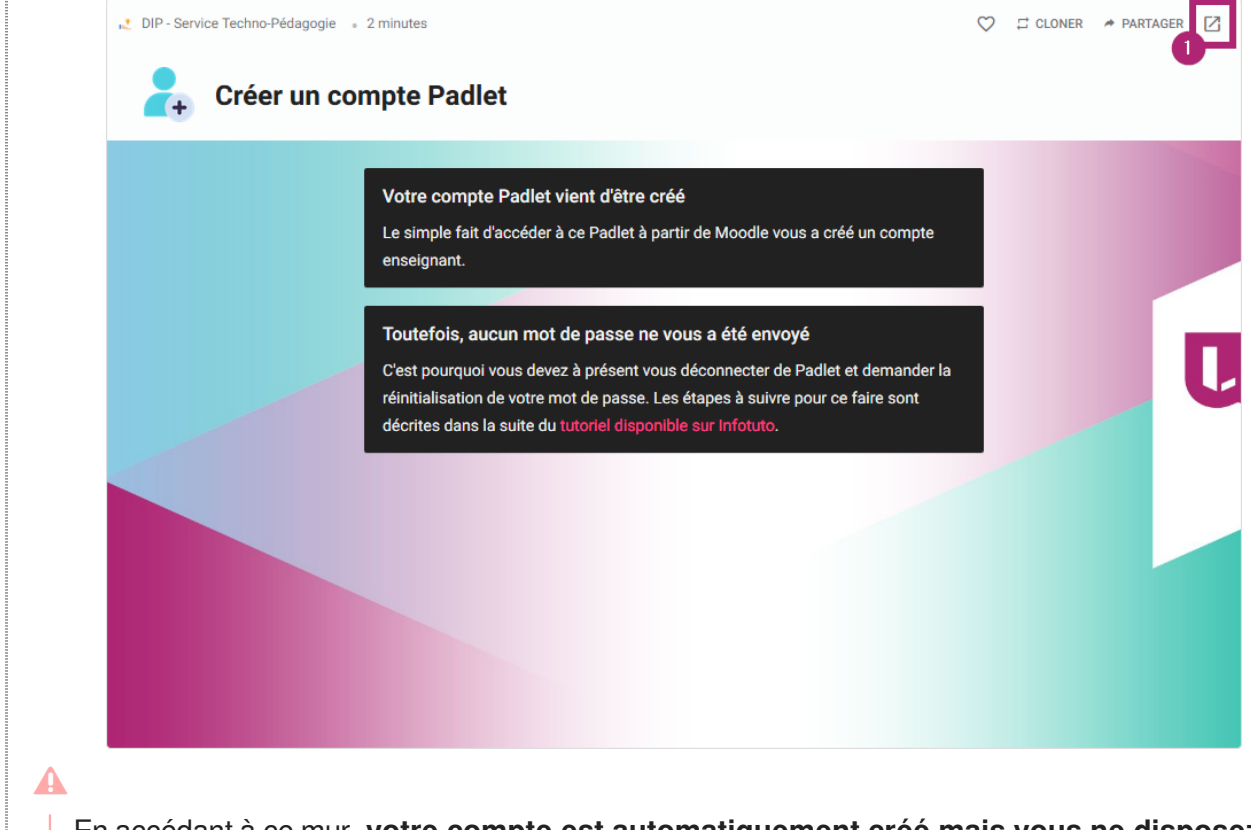

En accédant à ce mur, **votre compte est automatiquement créé mais vous ne disposez pas de votre mot de passe.**

3 Pour obtenir votre mot de passe, cliquez sur **l'icône Compte en haut à droite** 

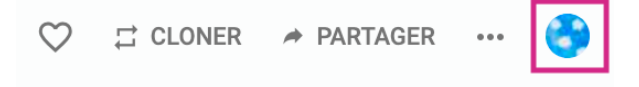

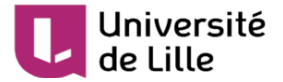

4 Cliquez sur **Déconnexion**

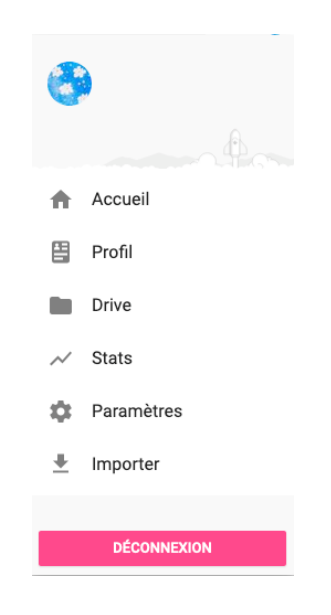

5 Puis allez sur <https://univ-lille.padlet.org/>

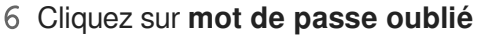

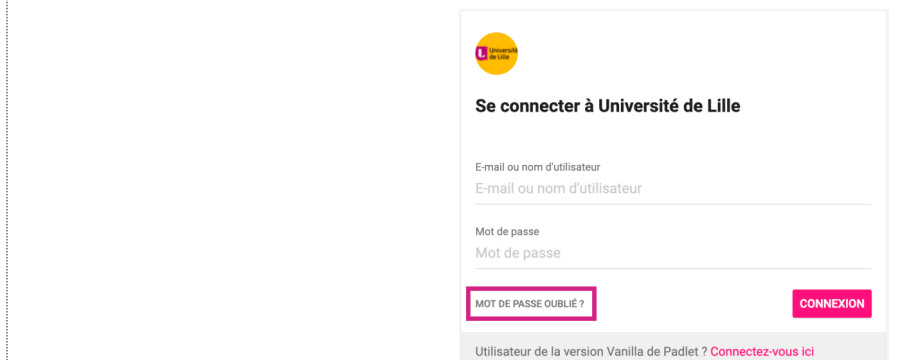

- 7 Selon le moodle que vous utilisez, l'adresse mail à utiliser est différente :
	- **Utilisateurs du Moodle U-Lille** : prenom.nom@univ-lille.fr  $\bullet$
- 8 **Vous recevez un mail**, vous devez cliquez sur

Change password

9 **Entrez un nouveau mot de passe** et cliquez sur **Update Password and Continue**

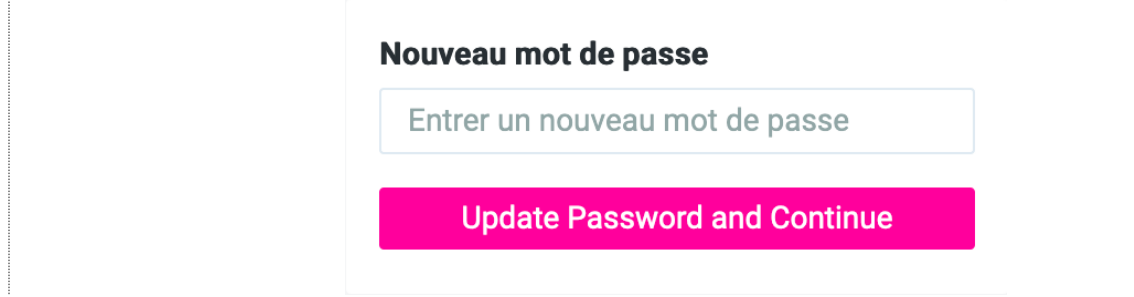

**Vous avez créé votre compte et vous disposez d'un mot de passe.**

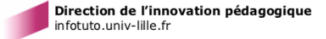

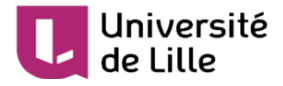

# <span id="page-4-0"></span>**2. Premier accès**

Cette partie n'est valable que si votre compte a été créé par l'administrateur de l'instance Padlet de l'Université.

Veuillez l'ignorer si vous avez créé votre compte en suivant la procédure décrite dans la partie «  $\mathbb{C}$ Créer un compte sur Padlet<sup>[p.3]</sup> ».

1 Vous avez reçu un mail comportant votre e-mail, votre mot de passe et l'URL d'accès

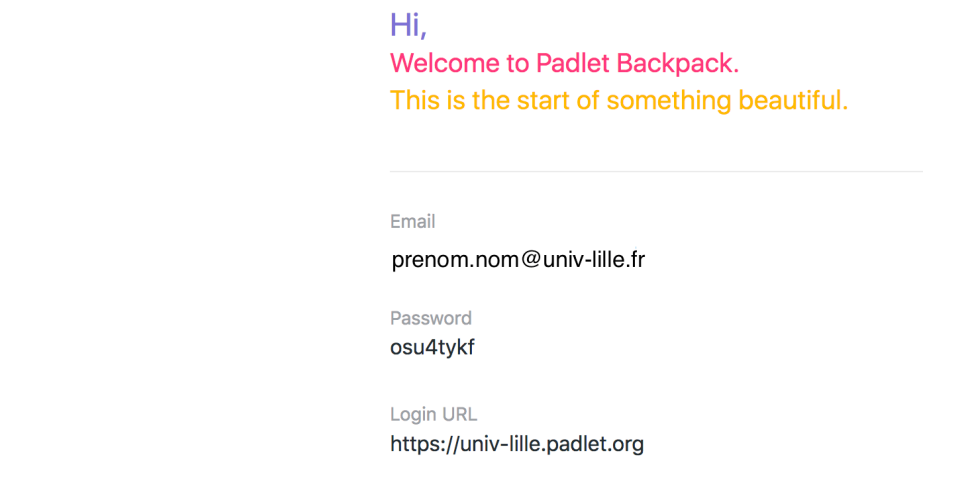

- 2 Cliquez sur <https://univ-lille.padlet.org>
- 3 Cliquez sur **Start**

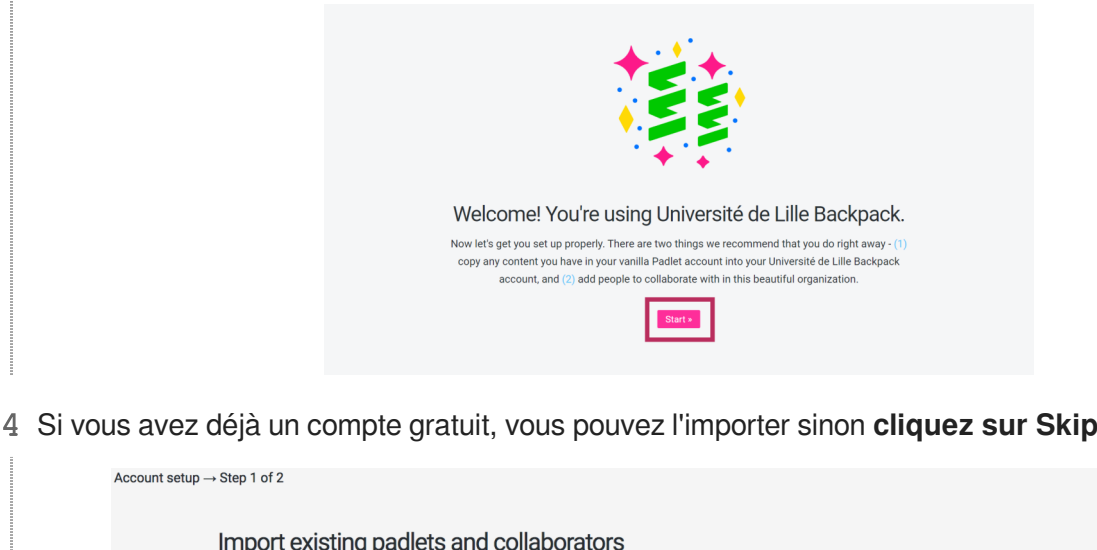

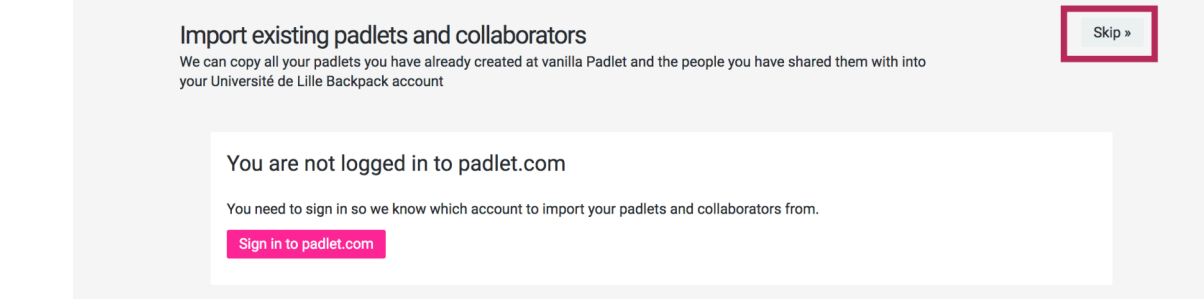

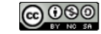

- 5 Vous pouvez ajouter des collaborateurs. Cliquez sur **Skip** pour passer cette étape.
	- Lorsque vous ajoutez des collaborateurs, cela leur crée une licence Enseignant.
	- Le nombre de licence Enseignant est limité.  $\bullet$

 $\blacktriangle$ 

Université

de Lille

**N'ajoutez pas vos étudiants ni des extérieurs à l'Université.**

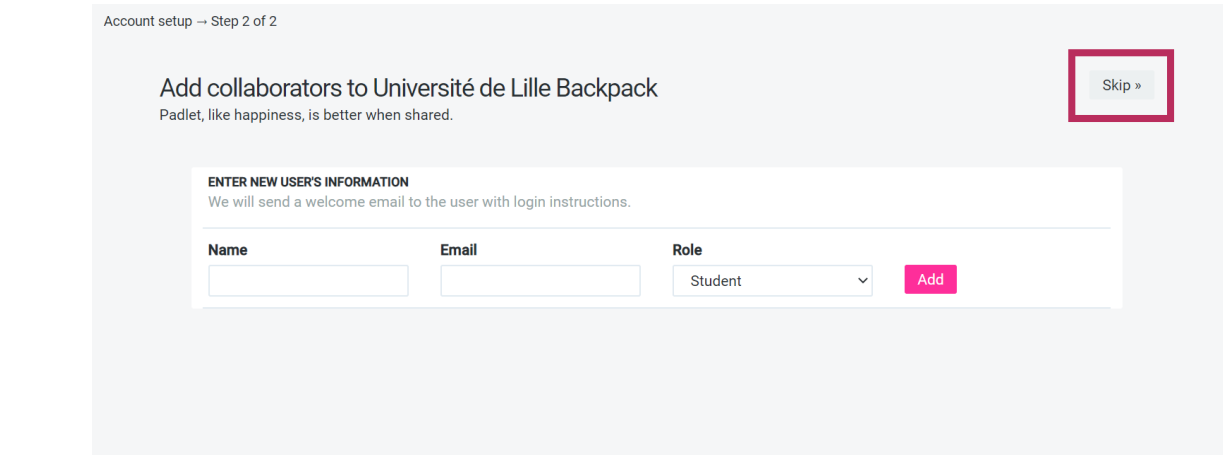

6 Cliquez sur **Go to my account home**

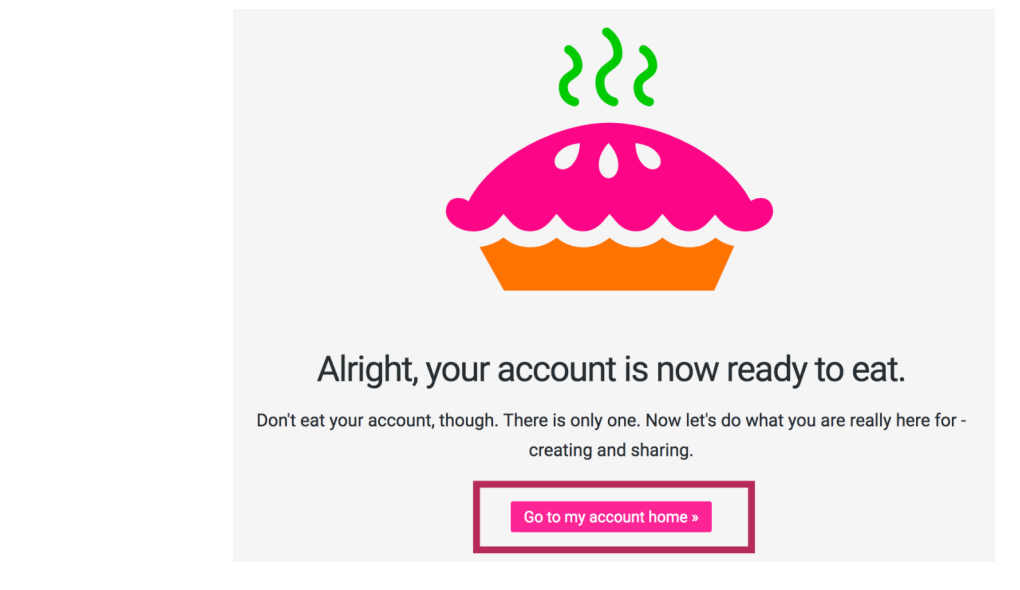

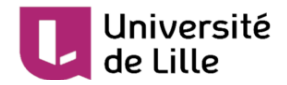

# <span id="page-6-0"></span>**3. Modifier la langue**

Par défaut, votre compte Padlet se base sur la langue de votre navigateur. Cependant, vous pouvez définir la langue que vous voulez utiliser.

1 Sur votre tableau de bord, cliquez sur l'icône **Account** en haut à droite

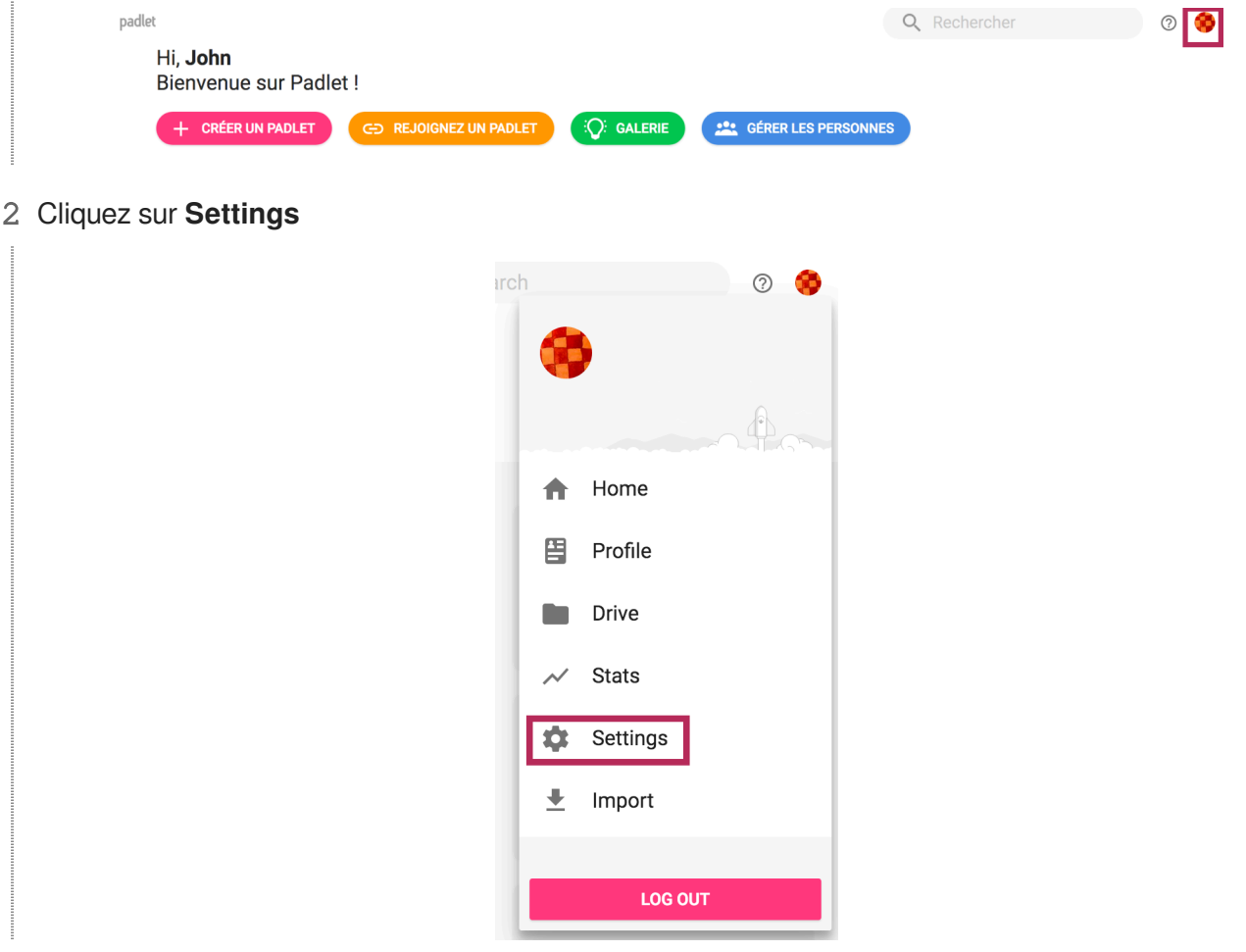

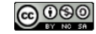

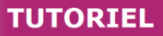

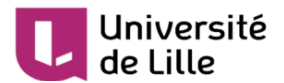

#### 3 Changez la langue dans la partie **Language**

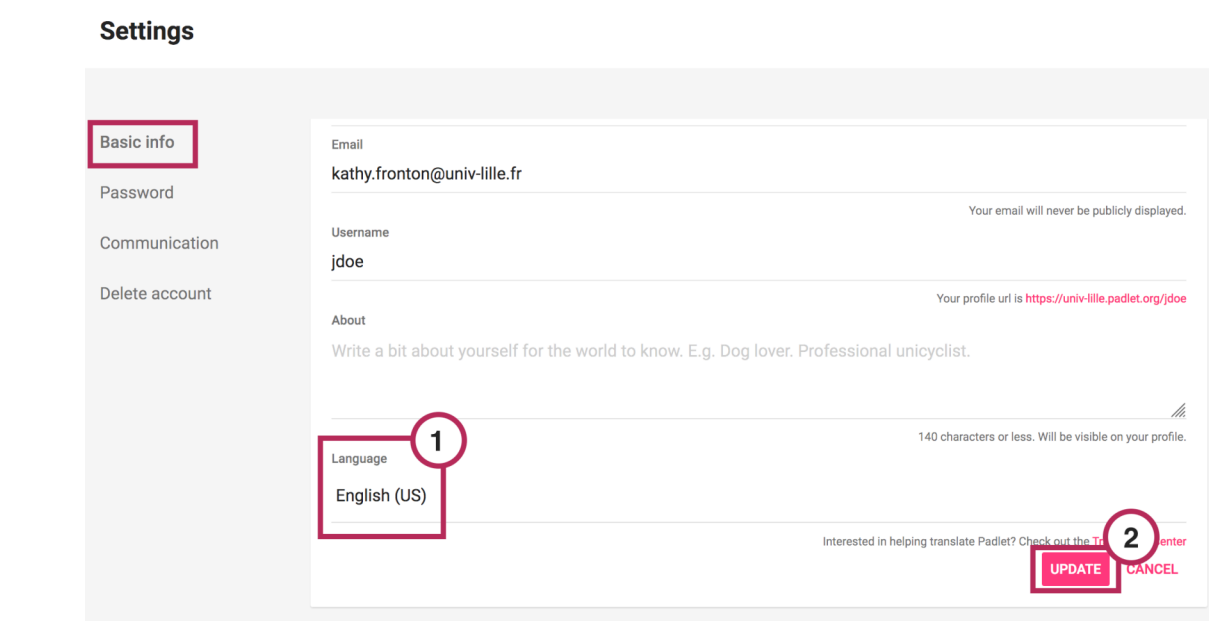

4 Cliquez sur **Update** pour enregistrer.

Si votre page d'accueil est toujours en anglais, pensez à rafraîchir votre page.  $\mathbb{L}^{\mathcal{Q}}$ 

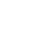

8

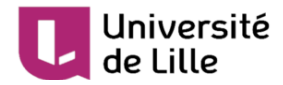

### <span id="page-8-0"></span>**4. Changer votre mot de passe**

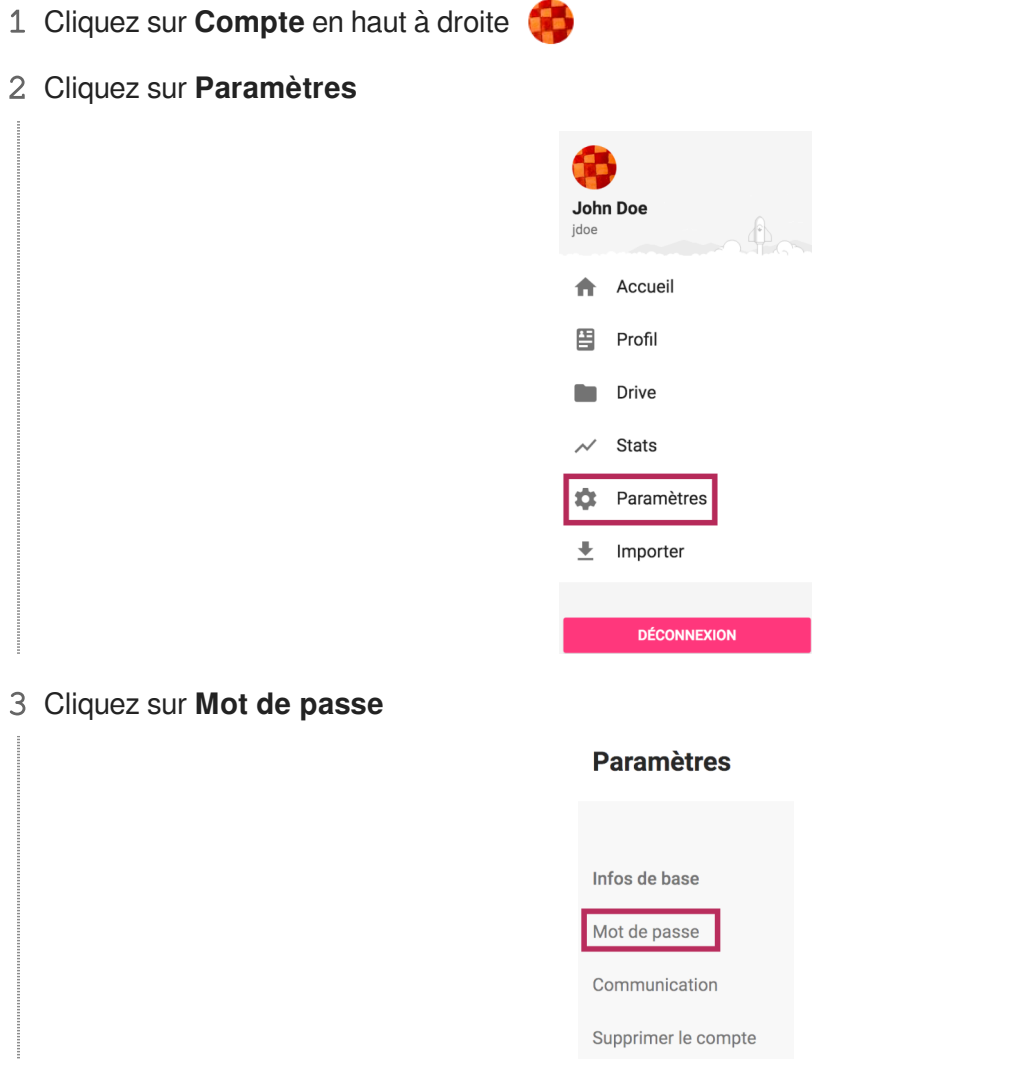

4 Entrez le mot de passe que vous avez reçu par mail (mot de passe actuel) et entrez le nouveau mot de passe souhaité.

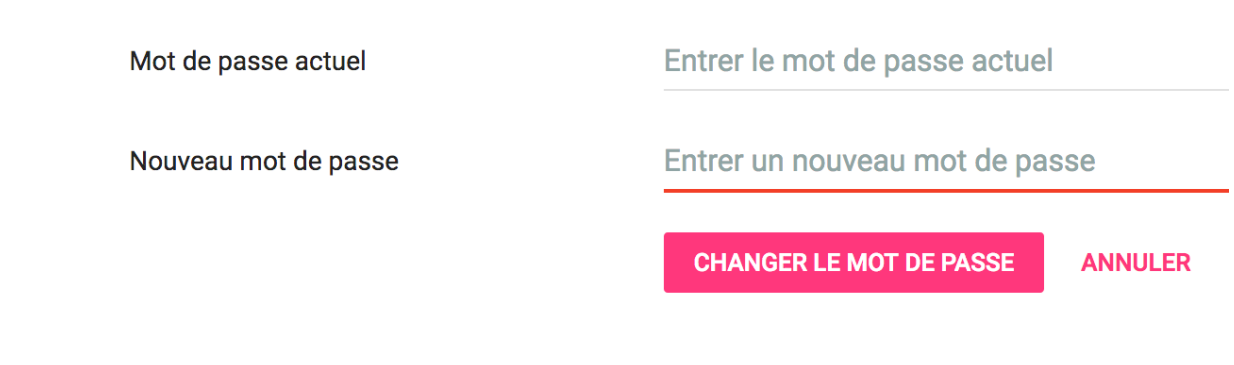

5 Cliquez sur **Changer le mot de passe**.

**Un message confirme la modification de votre mot de passe.**

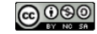

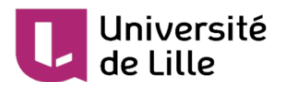

#### Mot de passe actuel

Nouveau mot de passe

Entrer le mot de passe actuel

#### Entrer un nouveau mot de passe

Mot de passe modifié

**CHANGER LE MOT DE PASSE** 

**ANNULER** 

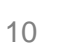

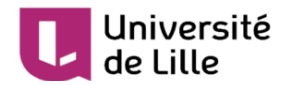

# <span id="page-10-0"></span>**5. Créer un mur**

1 Sur le tableau de bord ([https://univ-lille.padlet.org/dashboard\)](https://univ-lille.padlet.org/dashboard), cliquez sur **Créer un Padlet**

#### + CRÉER UN PADLET

2 Choisissez le mur que vous souhaitez et cliquez sur **Sélectionner**

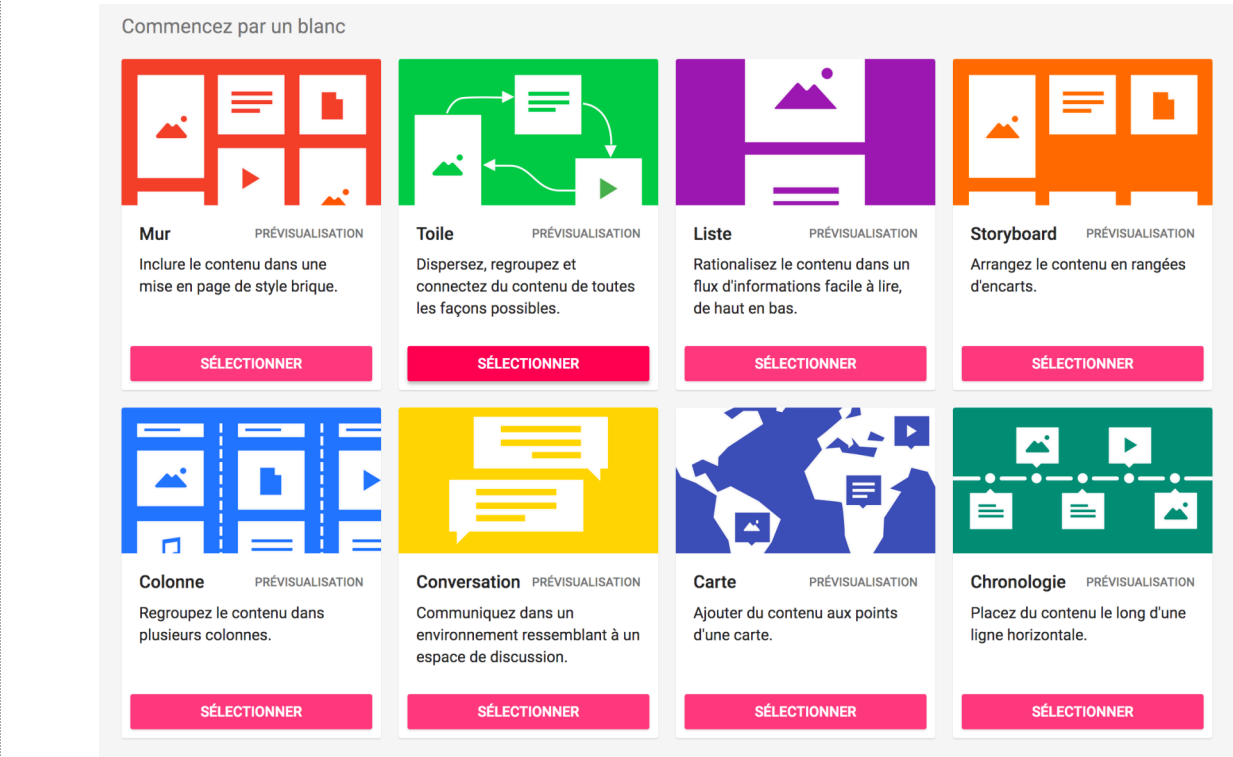

3 Votre mur est créé. Vous pouvez modifier plusieurs paramètres sur le côté droit.

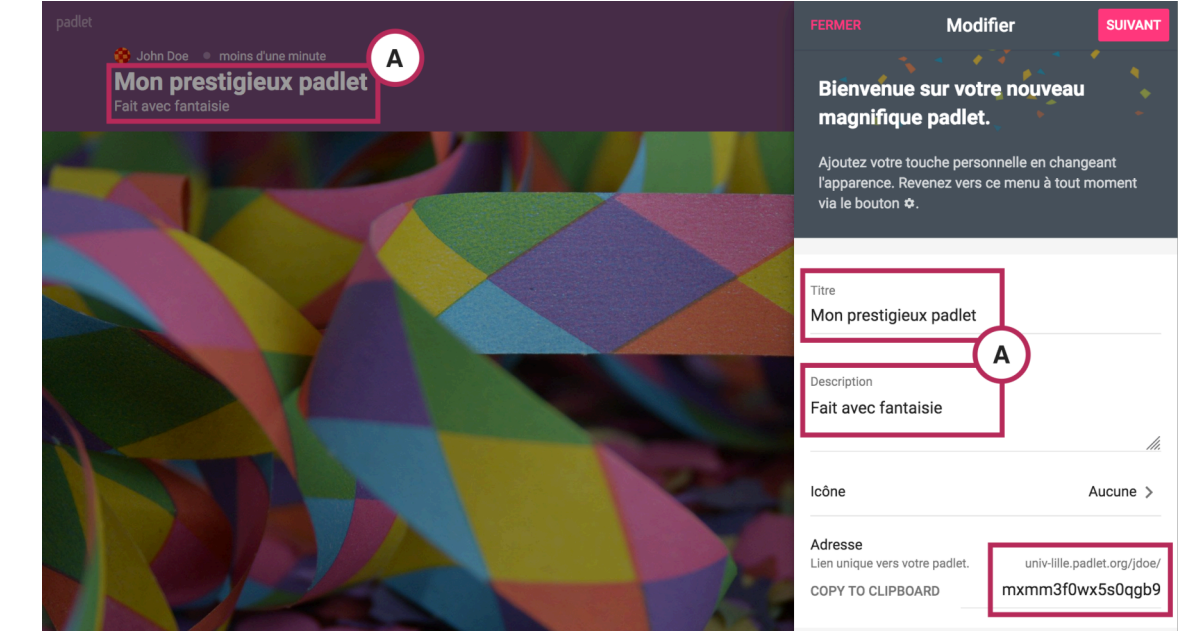

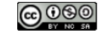

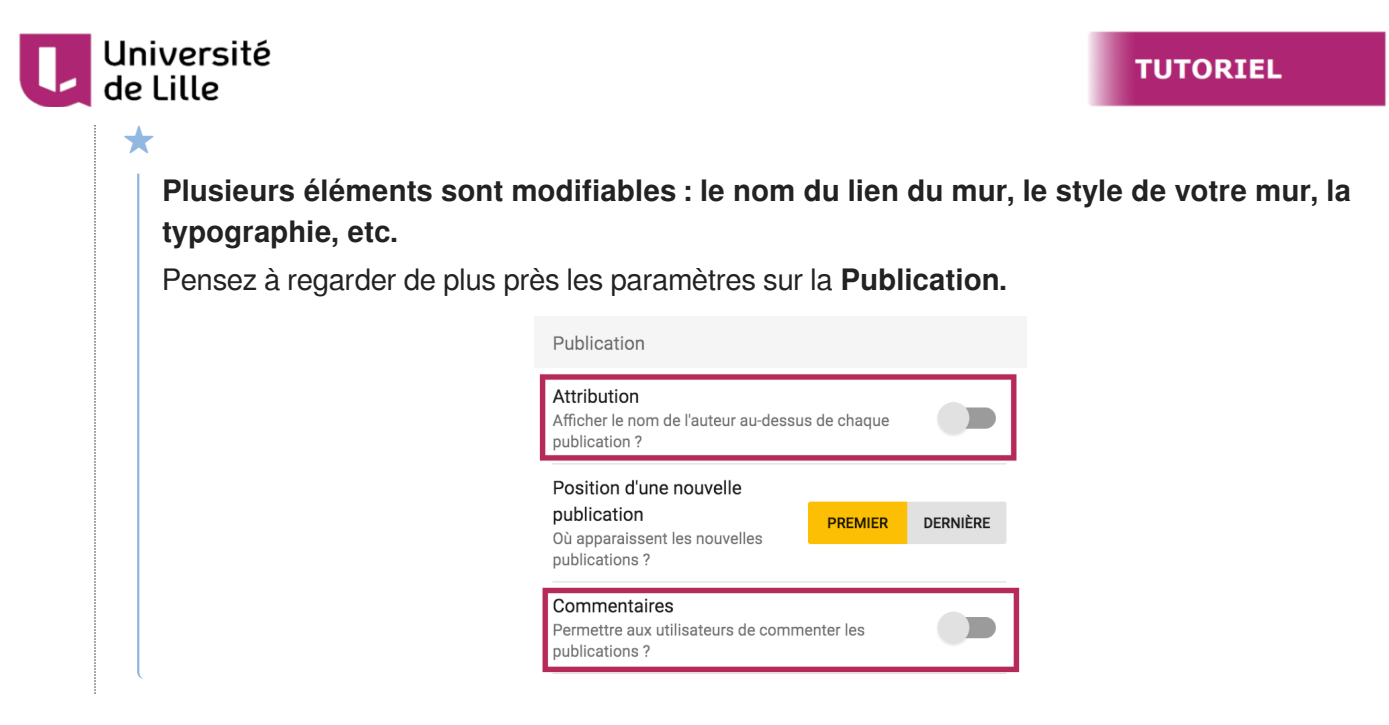

4 Lorsque vous avez terminé vos modifications, cliquez sur **Fermer**

Votre mur est créé. Les paramètres sont modifiables à tout moment. Lorsque vous revenez sur votre mur, cliquez sur la roue crantée

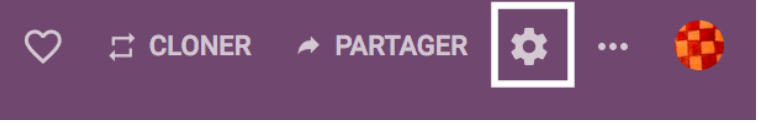

 $\circ$ 

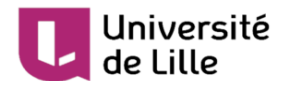

# <span id="page-12-0"></span>**6. Ajouter une publication**

### <span id="page-12-1"></span>**6.1. Créer une étiquette**

1 Sur votre tableau de bord, **cliquez sur le mur de votre choix**

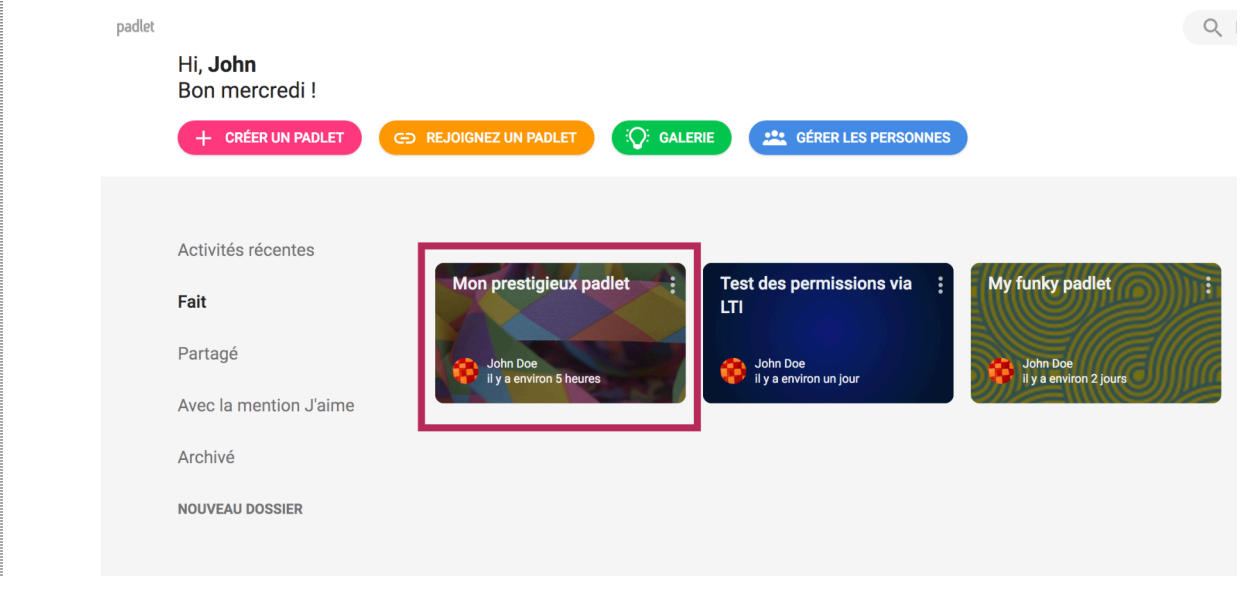

2 Sur votre mur, cliquez sur **et al de votre de votre écran ou double-cliquez** n'importe où sur le mur pour ajouter une étiquette.

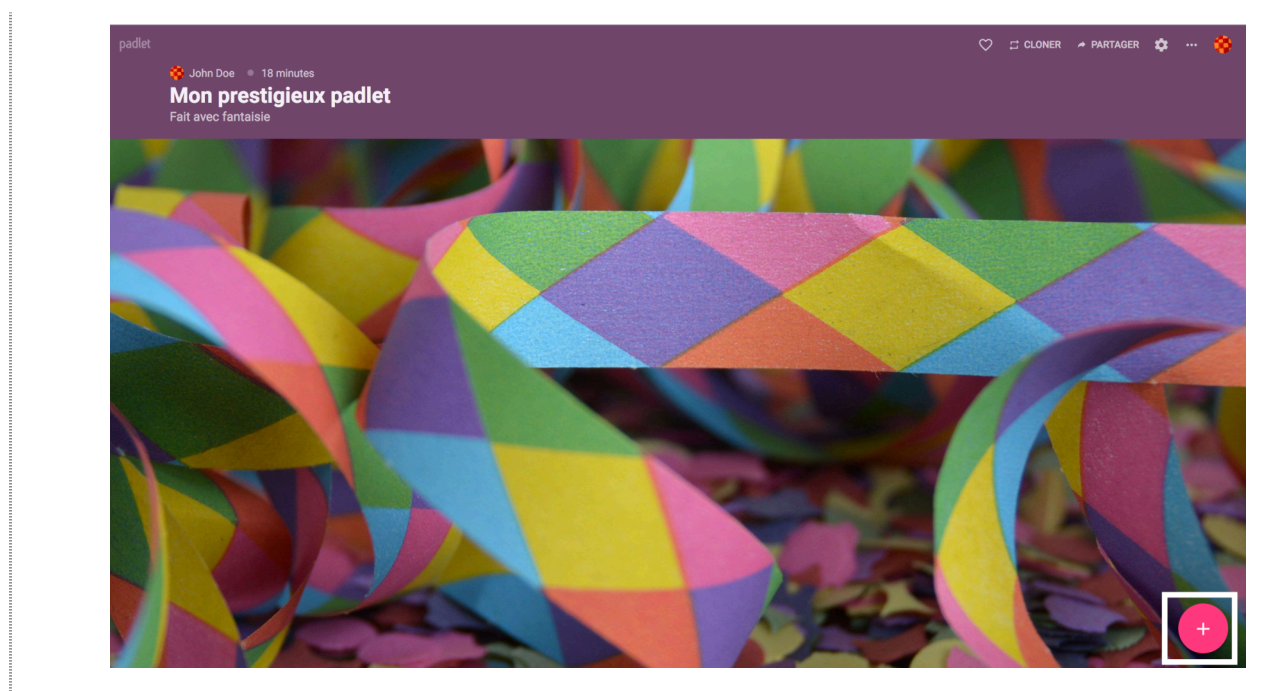

Une étiquette s'ouvre avec plusieurs éléments.

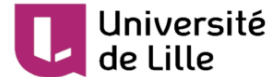

### <span id="page-13-0"></span>**6.2. Présentation de l'étiquette**

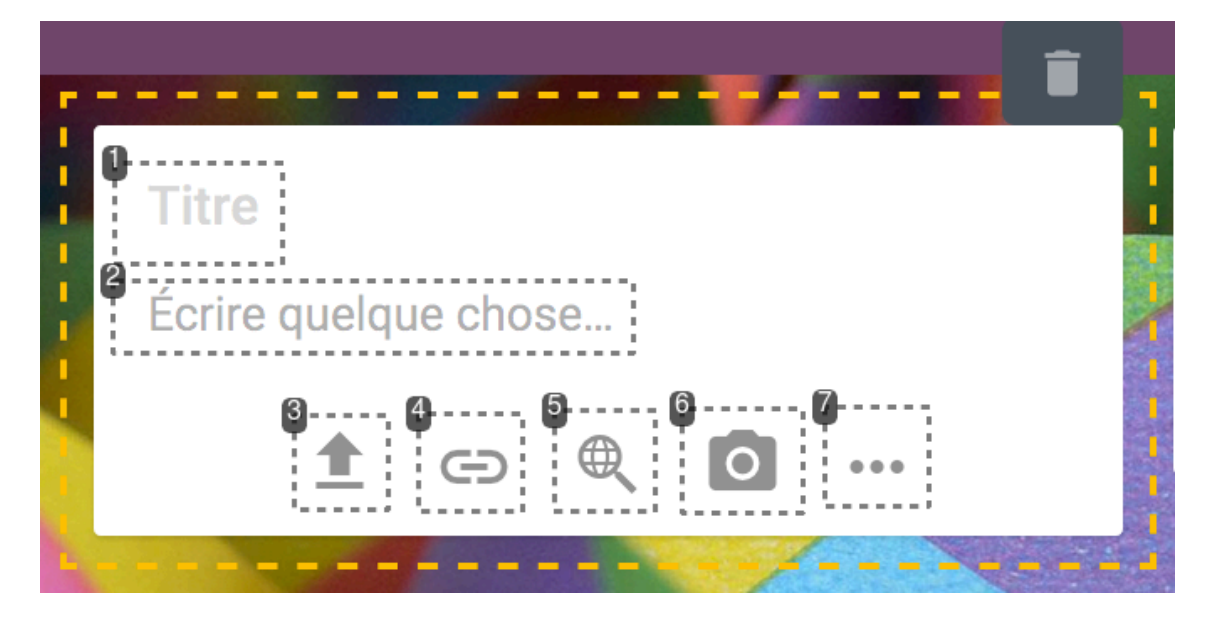

#### 1 Titre

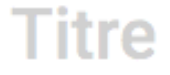

En cliquant, vous pouvez ajouter un titre à votre étiquette.

2 Écrire quelque chose...

# Écrire quelque chose...

En cliquant ici, vous pouvez ajouter un texte.

#### 3 Ajouter des fichiers

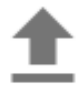

Vous pouvez **cliquez sur la flèche** pour ajouter un fichier. Vous pouvez mettre des fichiers PDF, images, vidéos, etc.

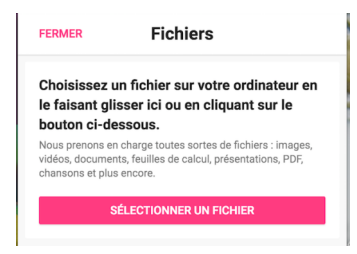

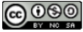

Ĩ,

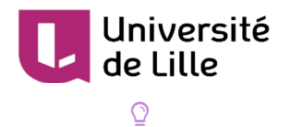

Pour ajouter un fichier, vous pouvez aussi faire directement un glisser-déposer sur votre padlet.

#### 4 Ajouter un lien

 $\mathrel{\mathsf{f}}$ 

Vous pouvez **ajouter un lien web** en cliquant ici.

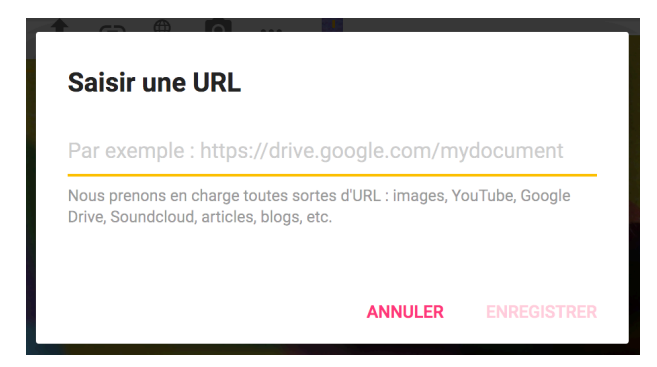

#### 5 Rechercher des fichiers

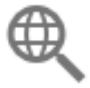

Rechercher des ressources sur Internet.

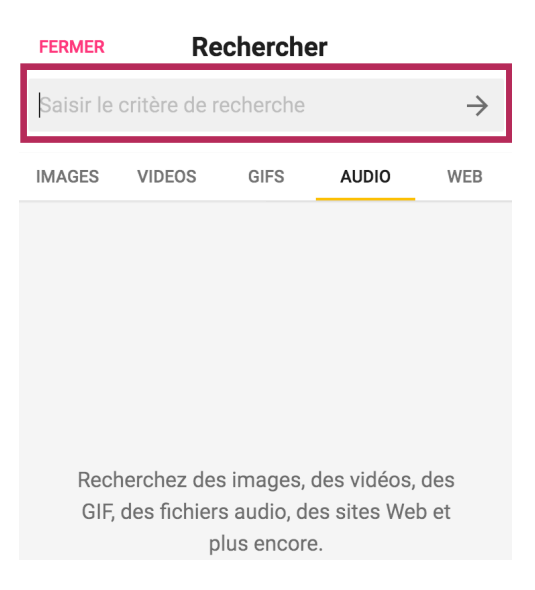

#### 6 Photomaton

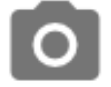

Vous pouvez prendre une photo de vous.

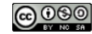

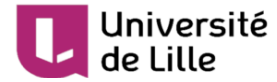

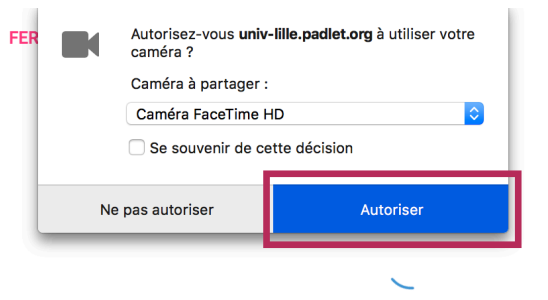

#### Démarrage de la caméra...

Assurez-vous de nous avoir autorisé à utiliser votre caméra.

#### 7 Aller plus loin

 $\bullet\bullet\bullet$ 

Cliquez pour ajouter ou créer des fichiers.

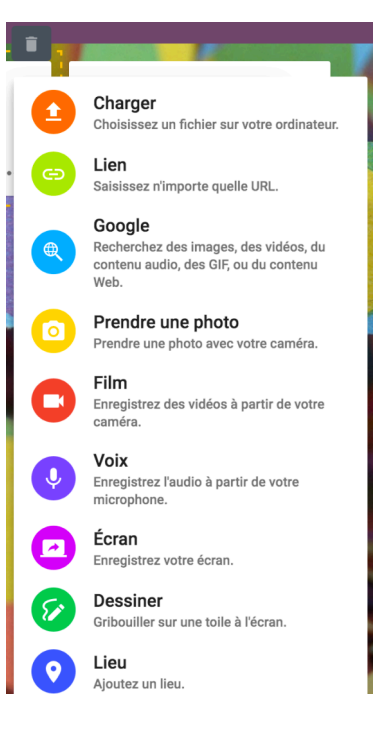

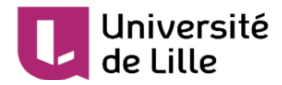

### <span id="page-16-0"></span>**7. Partager votre mur avec vos étudiants**

### <span id="page-16-2"></span><span id="page-16-1"></span>**7.1. Configurer un lien secret**

### Paramètres de confidentialité

Sur votre tableau de bord<sup>[\[https://univ-lille.padlet.org/dashboard\]](https://univ-lille.padlet.org/dashboard)</sup>, ouvrez le mur que vous souhaitez partager.

1 Cliquez sur **Partager** 

ţ.

 $\circ$  $\Box$  CLONER  $\dot{\mathbf{a}}$ → PARTAGER

2 Par défaut, votre mur est privé. Cliquez sur **Modifier les paramètres de confidentialité**

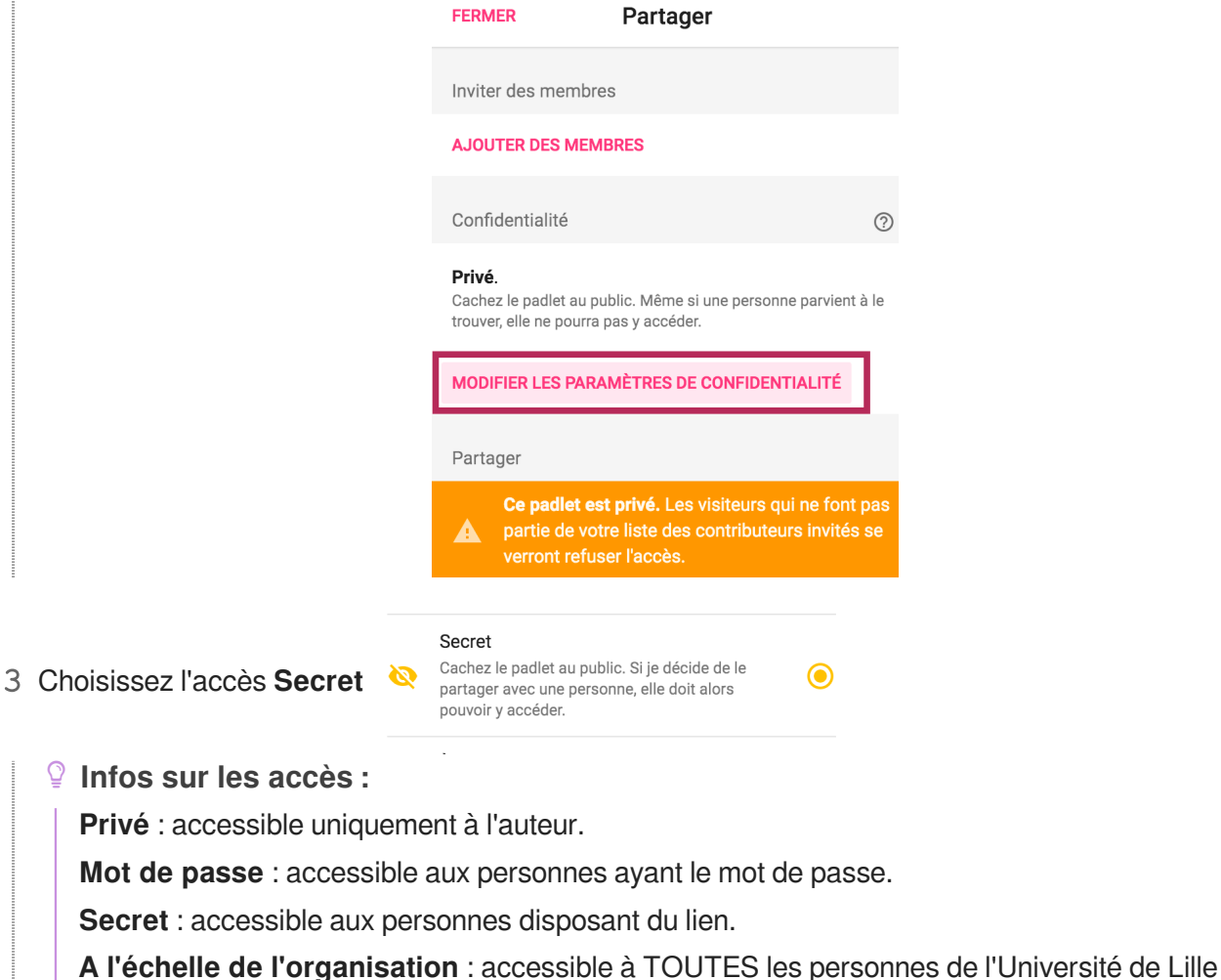

(enseignants et étudiants ayant un compte).

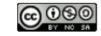

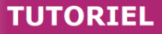

#### Université de Lille

4 Définissez **les droits des visiteurs** de votre mur en cliquant sur **Peut consulter** 

Autorisations relatives au Peut consulter visiteur

5 Choisissez **Peut écrire** et sortez du cadre en cliquant sur la zone grisée

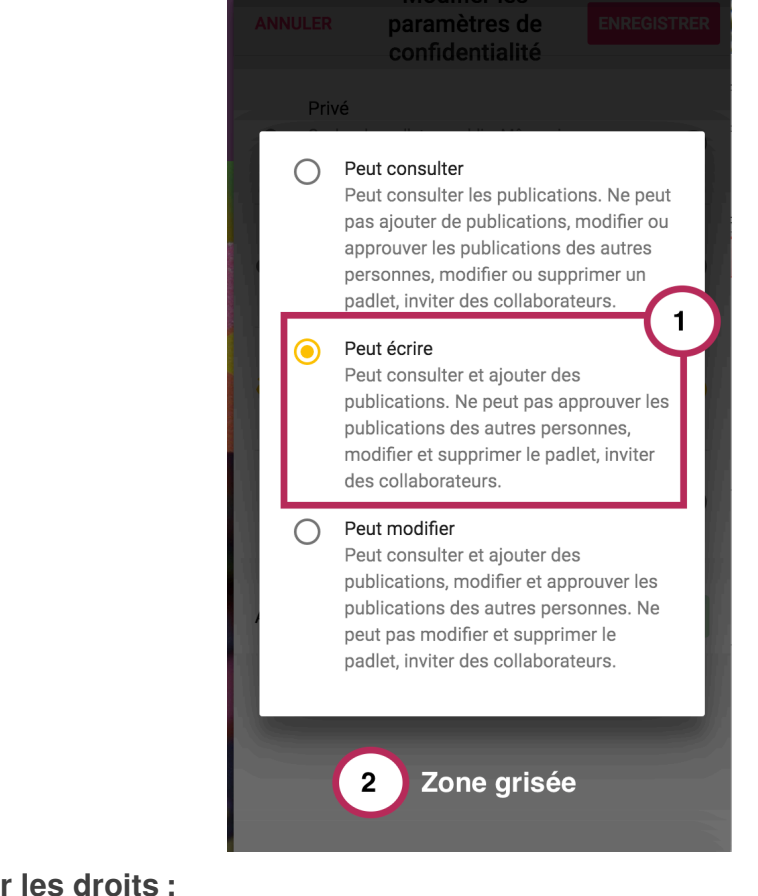

**Infos sur les droits :**

**Peut consulter** : les visiteurs ne pourront pas ajouter du contenu.

**Peut écrire** : les visiteurs pourront ajouter du contenu sans modifier l'existant.

**Peut modifier** : les visiteurs pourront modifier, supprimer le contenu des autres participants.

- 6 Cliquez sur **Enregistrer**
- 7 Cliquez sur **Retour**

Vous allez pouvoir procéder au partage de votre mur.

### <span id="page-17-0"></span>**7.2. Intégrer votre mur sur Moodle**

### **L'intégration d'un Padlet à Moodle permet d'identifier les auteurs des étiquettes.** Cette intégration respecte les paramètres de confidentialité que vous avez définis dans les  $\mathbb{C}$

[paramètres de confidentialité](#page-16-2) [p.17[\]](#page-16-2).

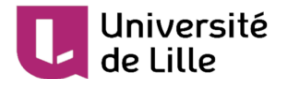

1 Sur votre Padlet, dans la partie **Partager** 

 $\heartsuit$  $\Xi$  CLONER  $\boldsymbol{\dot{\alpha}}$  $\rightarrow$  PARTAGER

2 Cliquez sur **Ajouter à votre LMS en tant qu'outil externe**

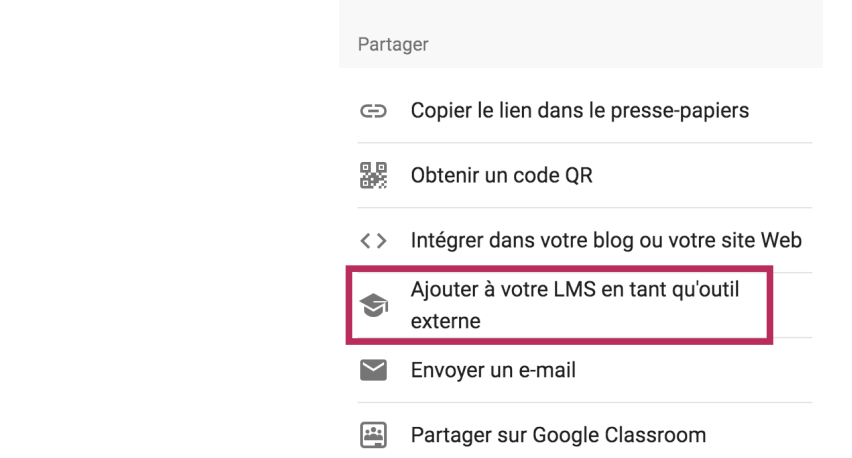

3 Copiez les **paramètres personnalisés**

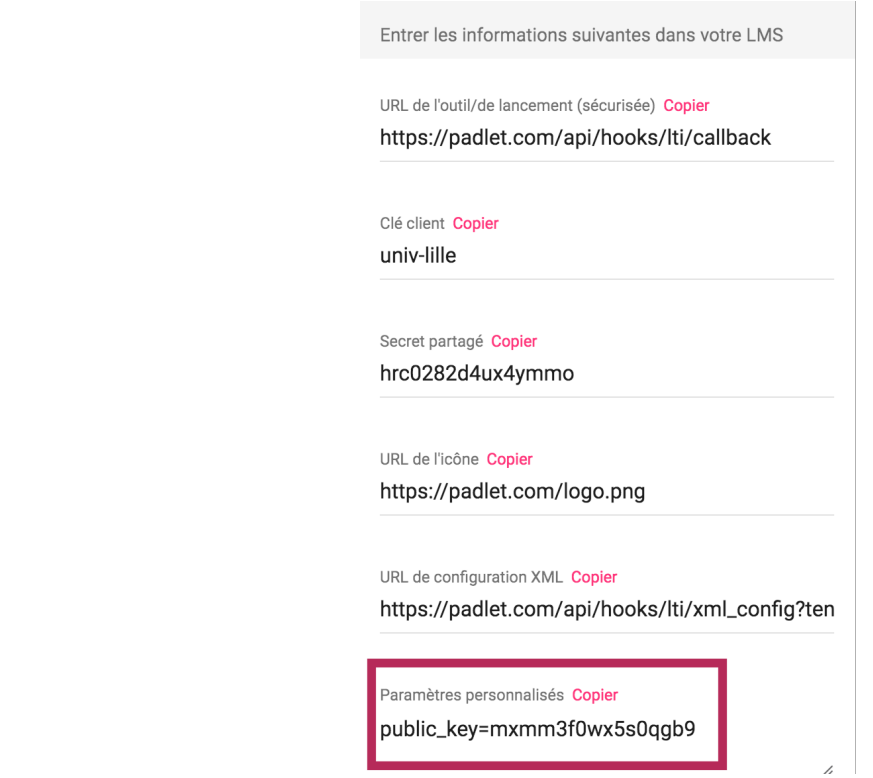

4 En parallèle, ouvrez votre cours sur Moodle

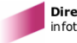

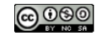

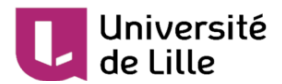

5 Cliquez sur **Ajouter une activité ou une ressource** et choisissez **Padlet**

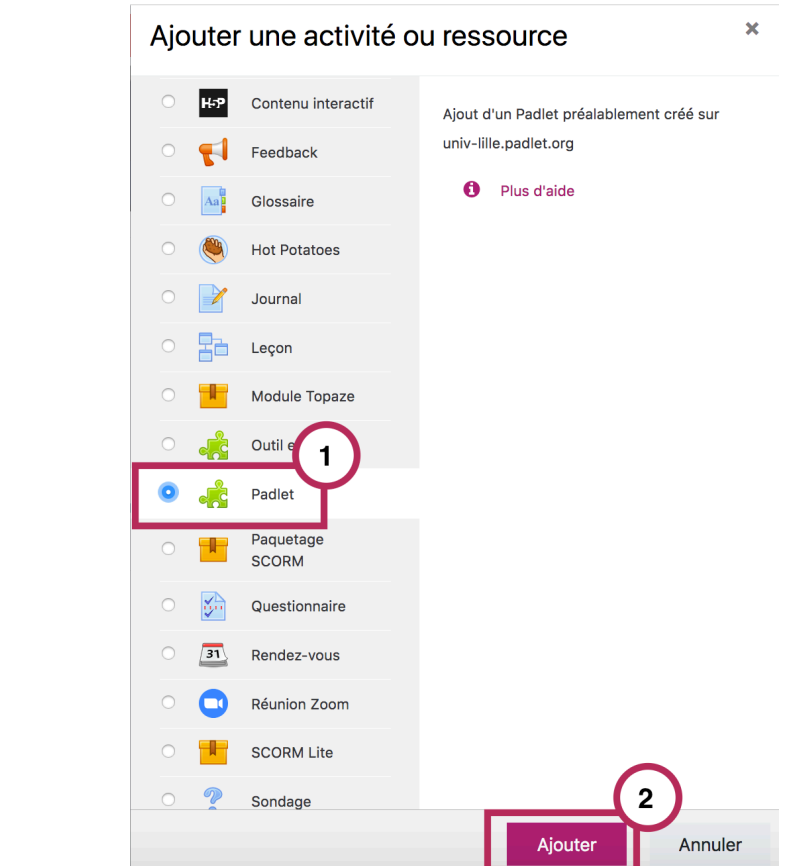

6 Vous devez **choisir un nom à votre activité** puis cliquez sur **Afficher plus**

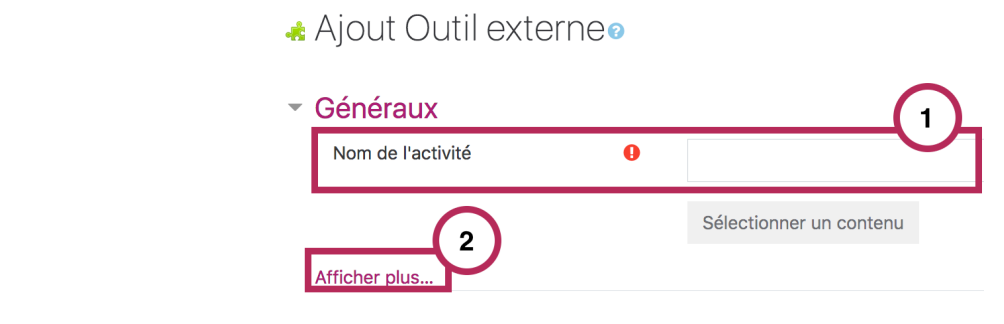

#### Université de Lille

7 Dans la partie **Paramètres personnalisés** de Moodle, collez le lien que vous avez copié depuis votre Padlet

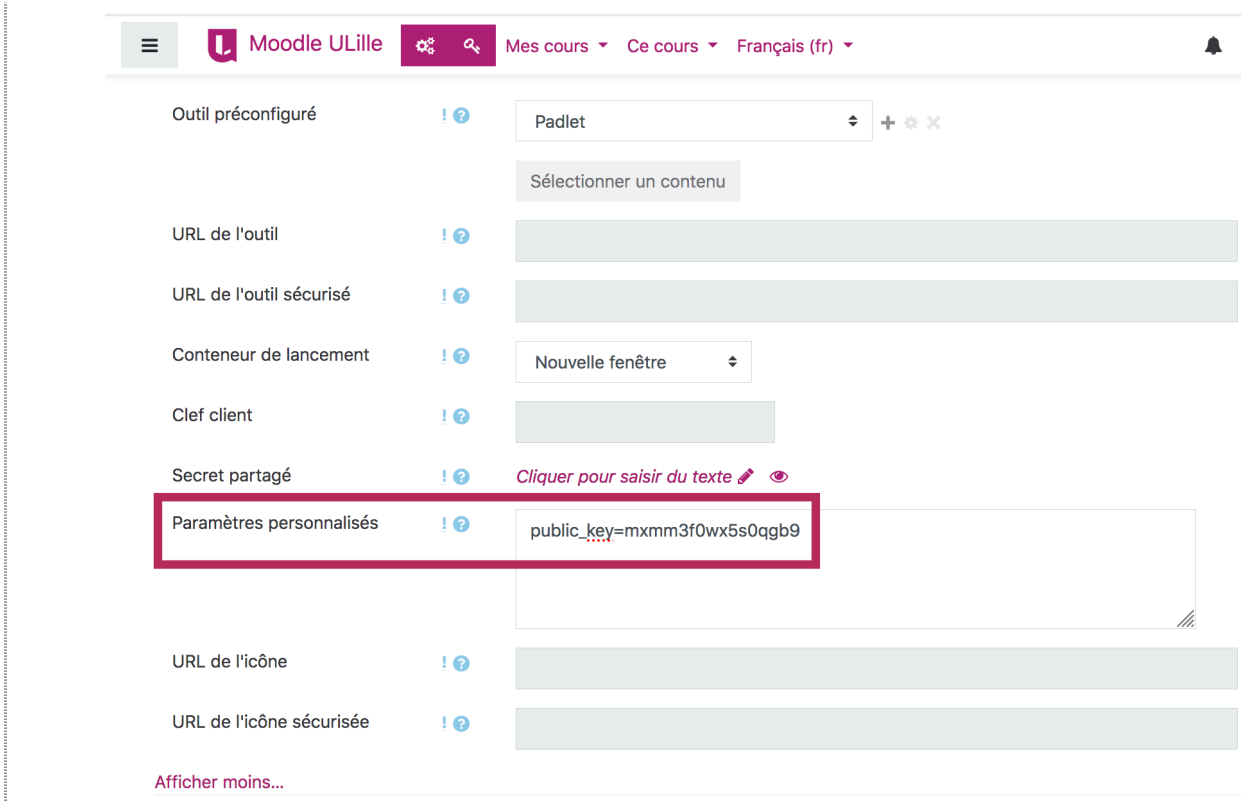

8 Enfin cliquez sur **Enregistrer**

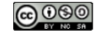

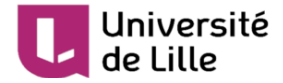

# <span id="page-21-0"></span>**8. Collaborer sur Padlet avec des collègues enseignants**

Vous pouvez avoir des tableaux communs avec vos collègues.

1 Sur votre tableau de bord<sup>[\[https://univ-lille.padlet.org/dashboard\]](https://univ-lille.padlet.org/dashboard)</sup>, ouvrez le mur que vous souhaitez partager.

ά

- $\Box$  CLONER  $\rightarrow$  PARTAGER က 2 Cliquez sur **Partager**
- 3 Par défaut, votre mur est privé, vous pouvez le laisser ainsi.
- 4 Cliquez sur **Ajouter des membres**

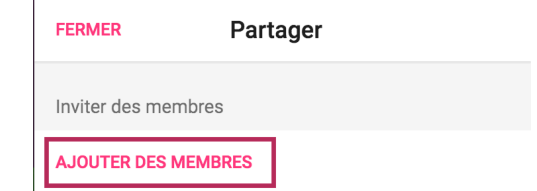

5 Nous vous conseillons de **rechercher les personnes par leur nom de famille**.

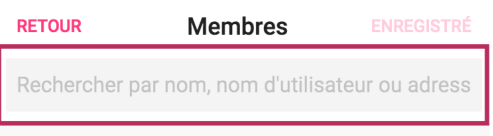

6 Recherchez le nom du collègue de votre choix et **cliquez sur son nom pour l'ajouter**

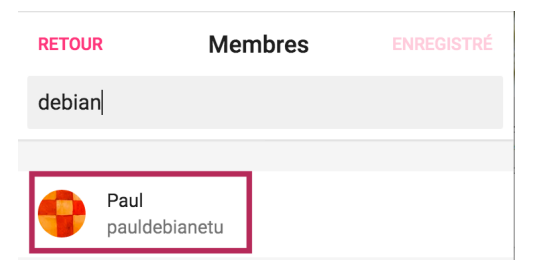

7 Choisissez les droits que vous souhaitez lui donner en cliquant sur **Peut consulter**

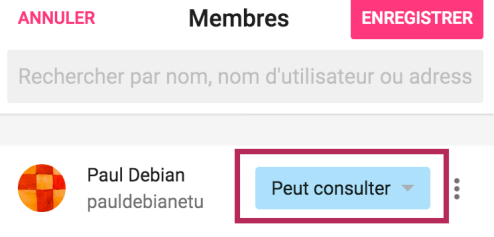

# Université

 $\bigstar$ 

- 8 Nous vous conseillons de choisir **Peut modifier** ou **Peut administrer**.
	- **Peut modifier** : le visiteur aura tous les droits sauf la suppression du mur ainsi que  $\bullet$ l'invitation des collaborateurs
	- **Peut administrer** : le visiteur a autant de droit que l'auteur.

#### 9 Cliquez ensuite sur **Enregistrer**

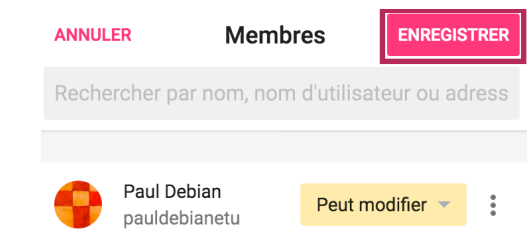

La Votre collègue recevra un mail contenant le lien vers le mur. Il pourra y accéder même si celui-ci est privé.

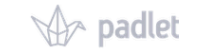

Chèr(e) Paul

Rejoins mon super mur Nom du mur

Voici le lien du mur. Tu devras peut-être te connecter ou t'enregistrer.

https://univ-lille.padlet.org/padlets/\_/invite /9718280?signature=44e2d7626751952ead15e65978c81bf9

Amour et rires John

#### $\Lambda$

Attention, les messages automatiques de Padlet utilisent un langage non approprié dans un contexte universitaire.

L'Université de Lille ne peut être tenue pour responsable de ces propos.

Nous sommes en discussion avec l'éditeur du logiciel.

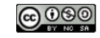

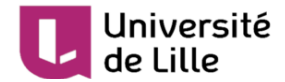

### <span id="page-23-0"></span>**9. Partager votre mur avec des extérieurs**

### <span id="page-23-1"></span>**9.1. Configurer un lien avec un mot de passe**

#### $\overline{Q}$

Pour les échanges avec les extérieurs, **nous vous conseillons d'utiliser un mot de passe**.

Sur votre tableau de bord<sup>[\[https://univ-lille.padlet.org/dashboard\]](https://univ-lille.padlet.org/dashboard)</sup>, ouvrez le mur que vous souhaitez partager.

1 Cliquez sur **Partager** 

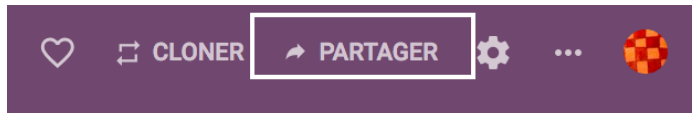

2 Par défaut, votre mur est privé. Cliquez sur **Modifier les paramètres de confidentialité**

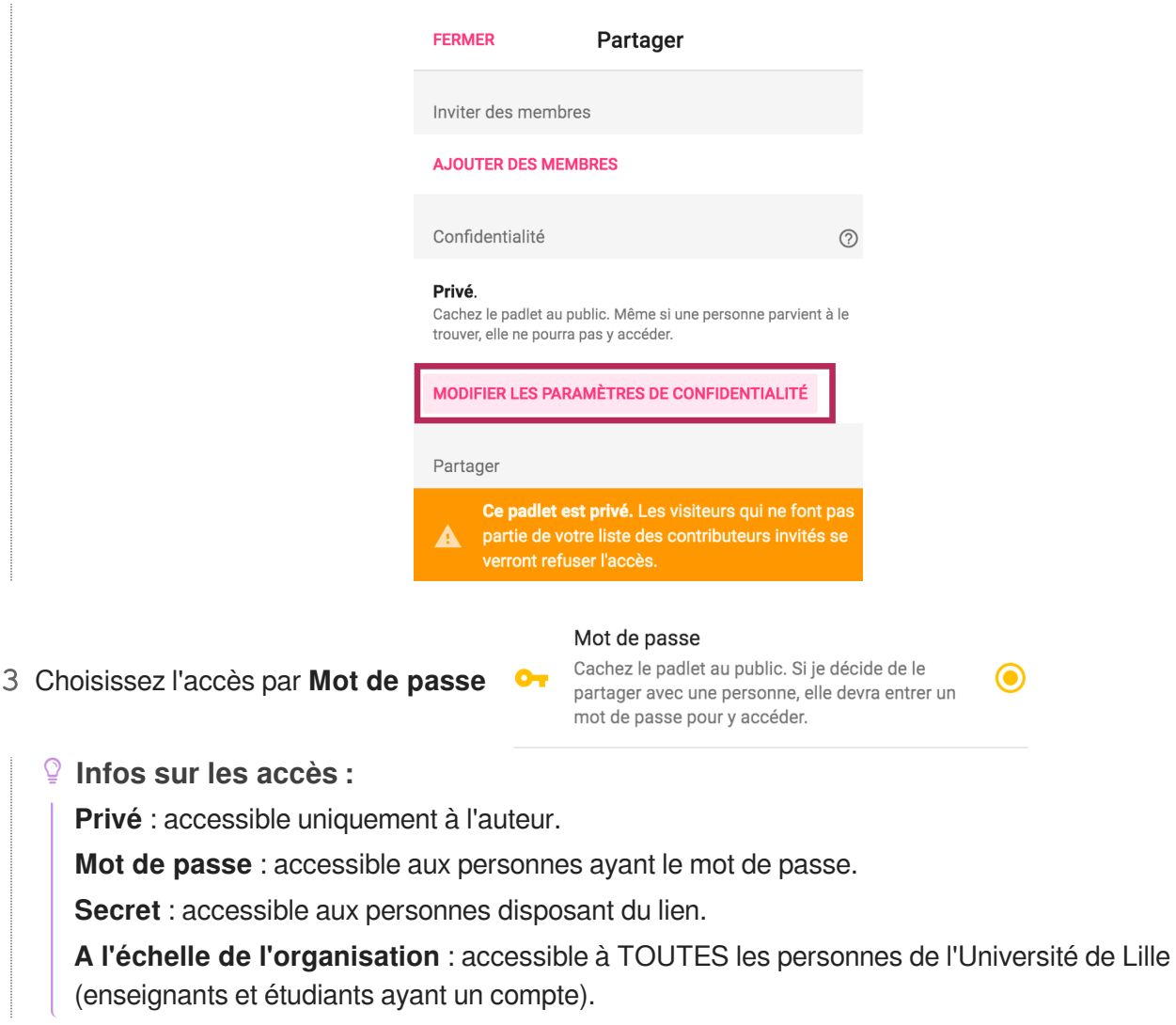

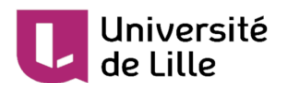

4 Définissez un **mot de passe** ainsi que les **droits des visiteurs** de votre mur en cliquant sur **Peut consulter**

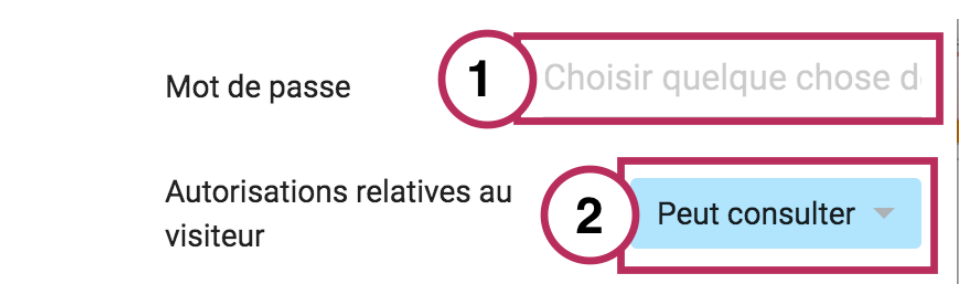

5 Choisissez **Peut écrire** et sortez du cadre en cliquant sur la zone grisée.

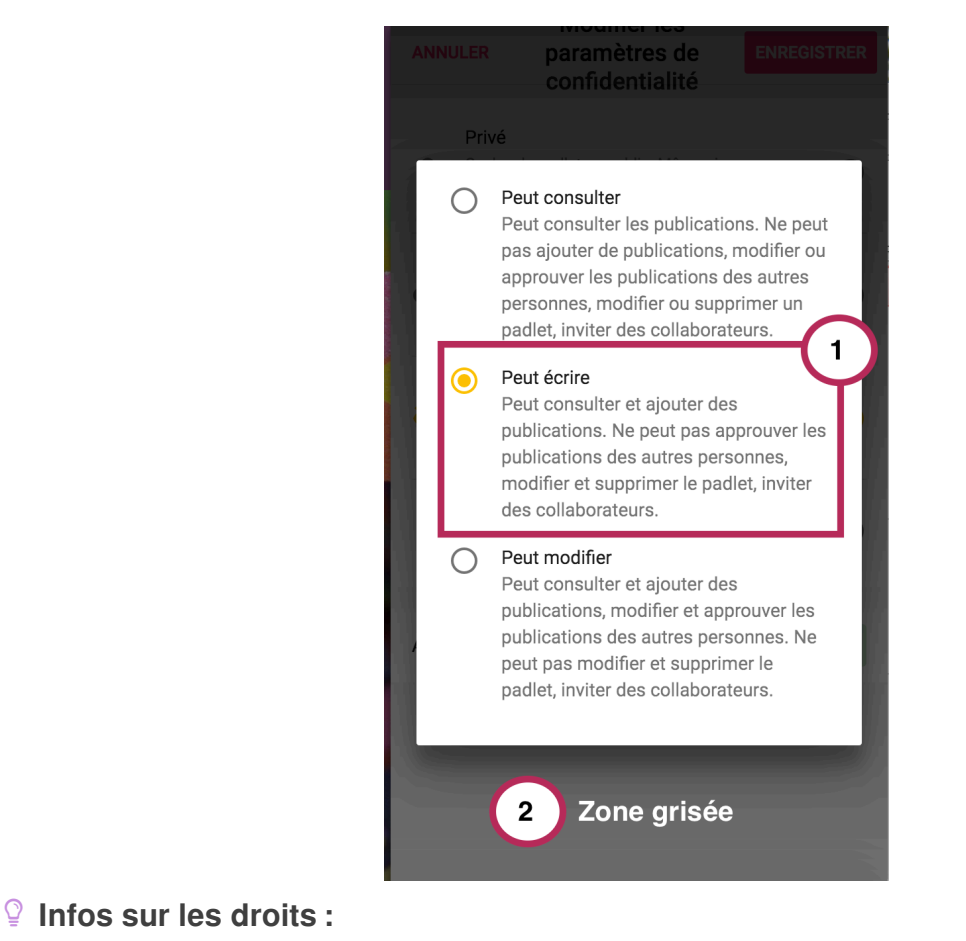

**Peut consulter** : les visiteurs ne pourront pas ajouter du contenu.

Peut écrire : les visiteurs pourront ajouter du contenu sans modifier l'existant.

**Peut modifier** : les visiteurs pourront modifier, supprimer le contenu des autres participants.

- 6 Cliquez sur **Enregistrer**
- 7 Cliquez sur **Retour**

Vous allez pouvoir procéder au partage de votre mur.

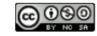

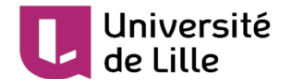

### <span id="page-25-0"></span>**9.2. Partager votre mur avec un lien**

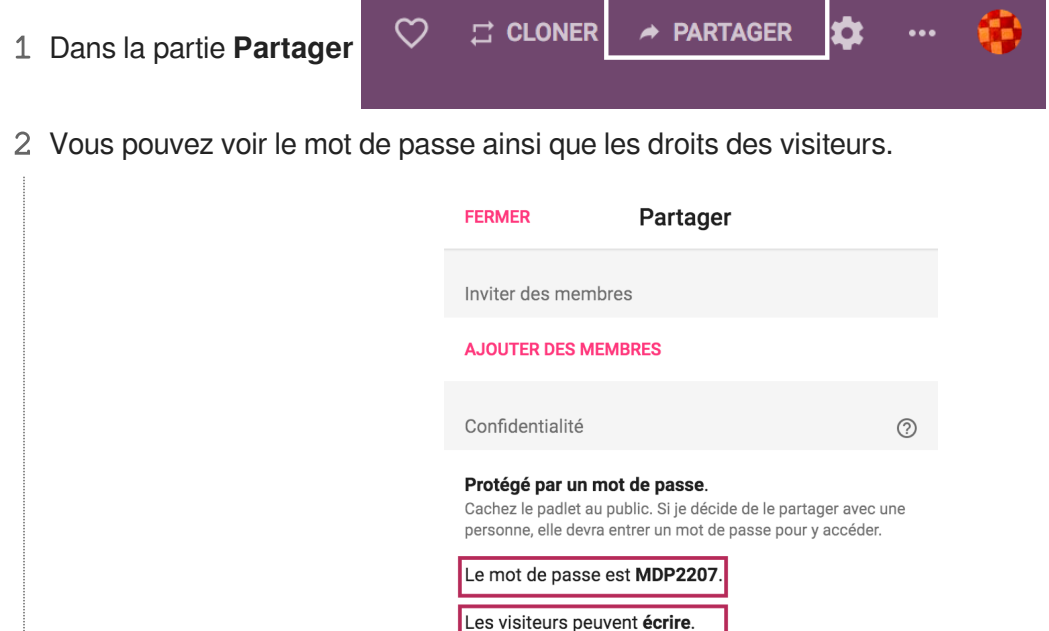

3 Cliquez sur **Copier le lien dans le presse papiers** et envoyer-le par mail

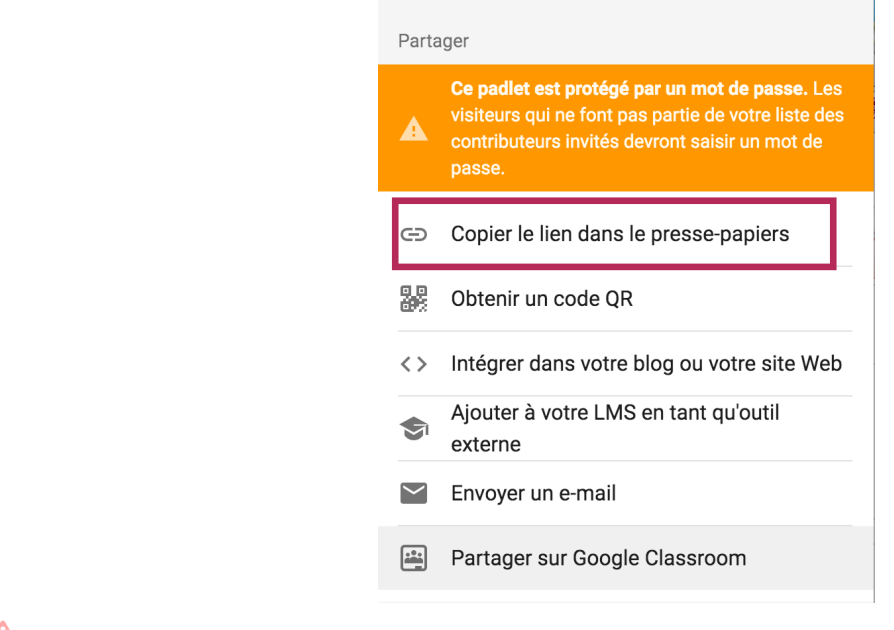

 $\blacktriangle$ 

Si vous utilisez le Envoyer par mail, le texte proposé par défaut par Padlet est non approprié dans un contexte universitaire.

L'Université de Lille ne peut être tenue pour responsable de ces propos.

Nous sommes en discussion avec l'éditeur du logiciel.

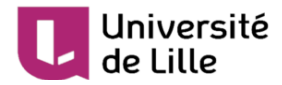

# <span id="page-26-0"></span>**10. Importer vos murs de votre compte personnel**

# **vers votre compte professionnel**

Vous possédez un compte Padlet personnel et vous souhaitez transférer vos murs réalisés avec ce dernier vers votre compte professionnel U-lille.

Pour cela, suivez la procédure ci-dessous.

1 Connectez-vous sur<https://univ-lille.padlet.org/dashboard>

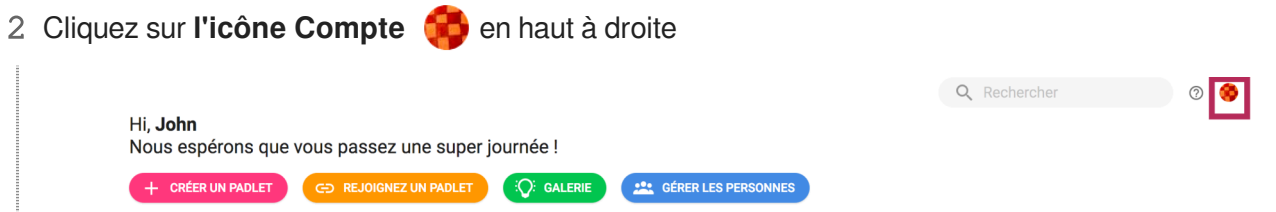

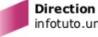

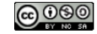

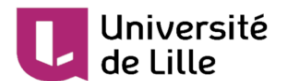

3 Cliquez sur **Importer**

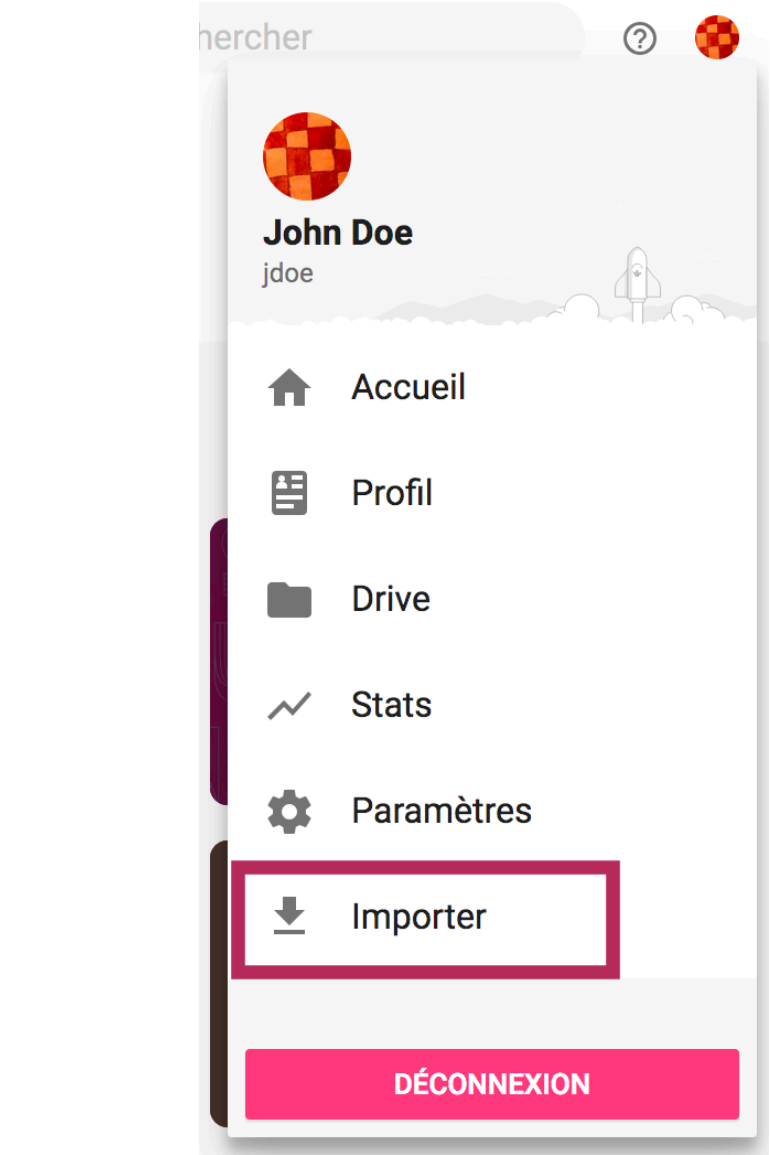

4 Cliquez sur **Sign in to Padlet.com**

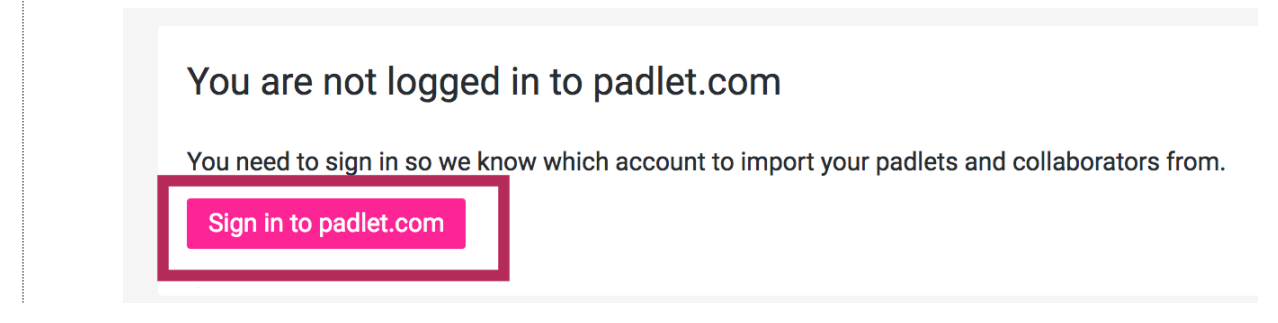

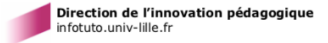

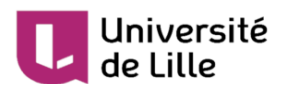

5 Utilisez **l'adresse mail personnelle** que vous avez utilisée pour créer votre compte personnel

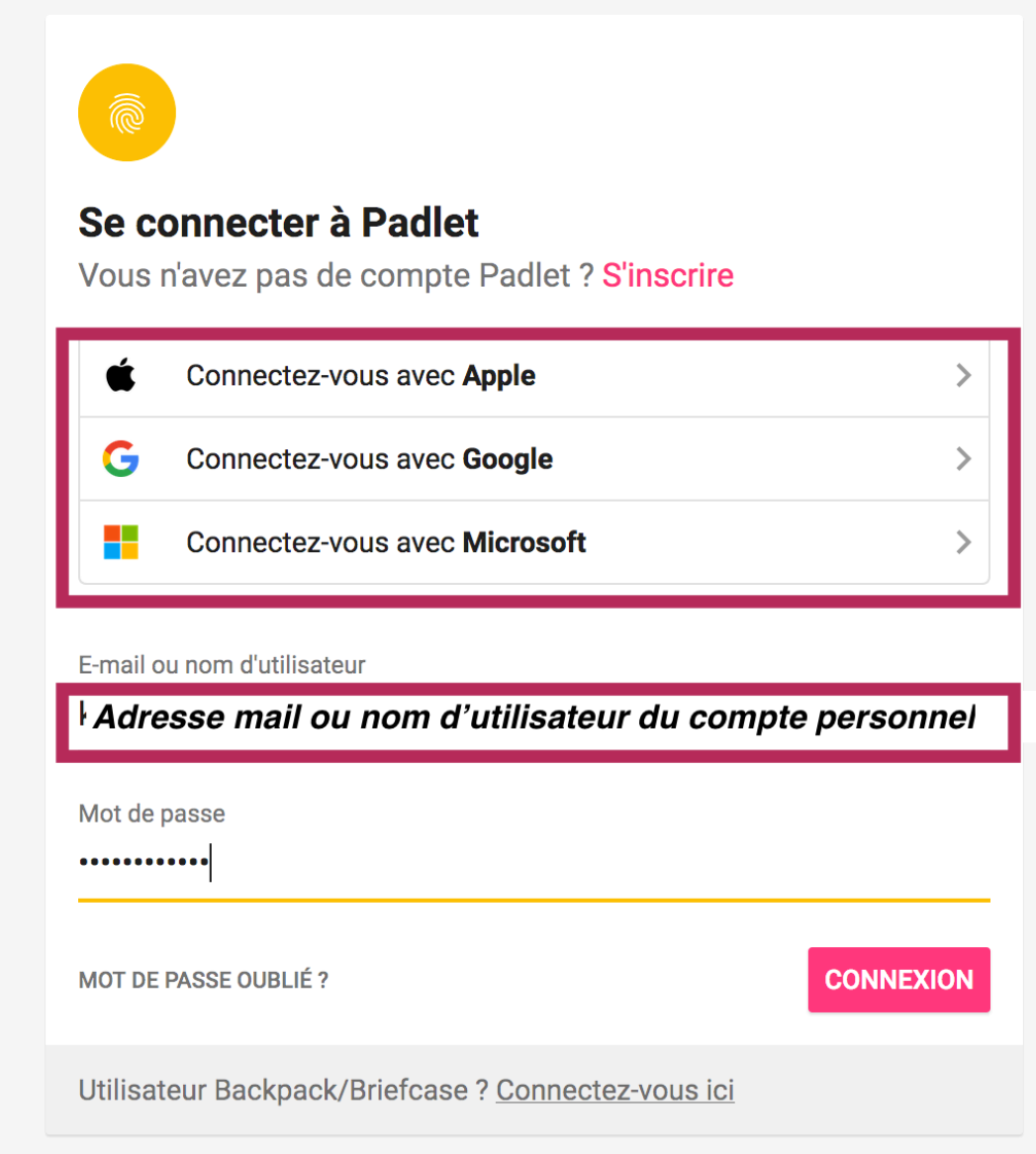

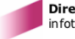

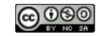

6 Cliquez sur **Select all padlets** pour sélectionner tous les murs que vous souhaitez transférer

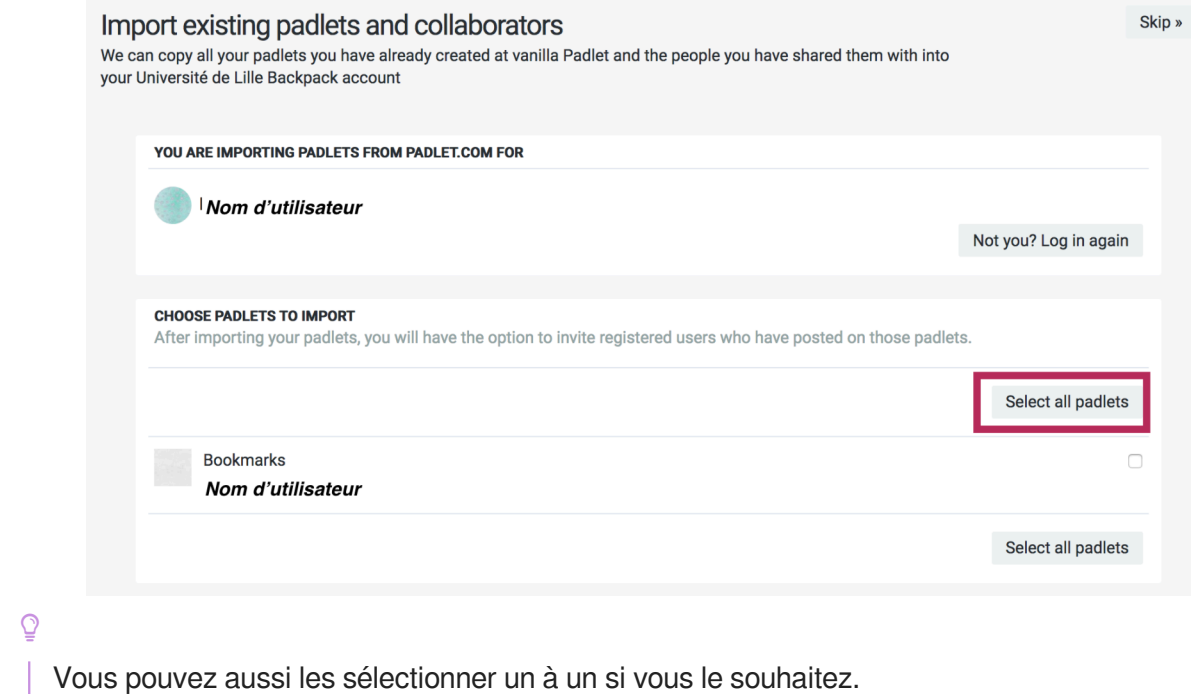

#### 7 Puis cliquez sur **Import X padlet(s)**

 $\cdot$ 

Université

de Lille

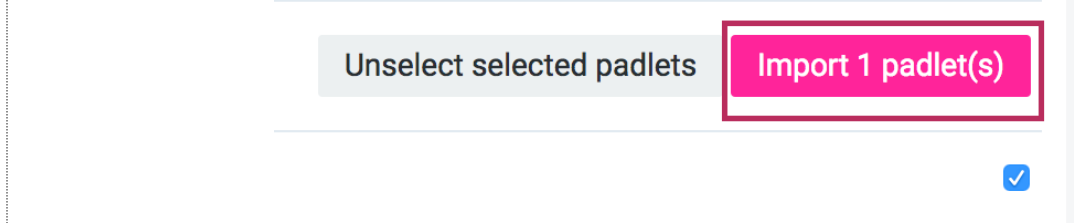

8 Vous pouvez transférer les personnes ayant travaillé sur le(s) mur(s) en cliquant sur **Select collaborators to import**

- Un collaborateur peut être un étudiant ou enseignant
- Vous pouvez cliquez sur **Skip** si vous ne souhaitez pas transférer de participants ou que vous n'en avez pas

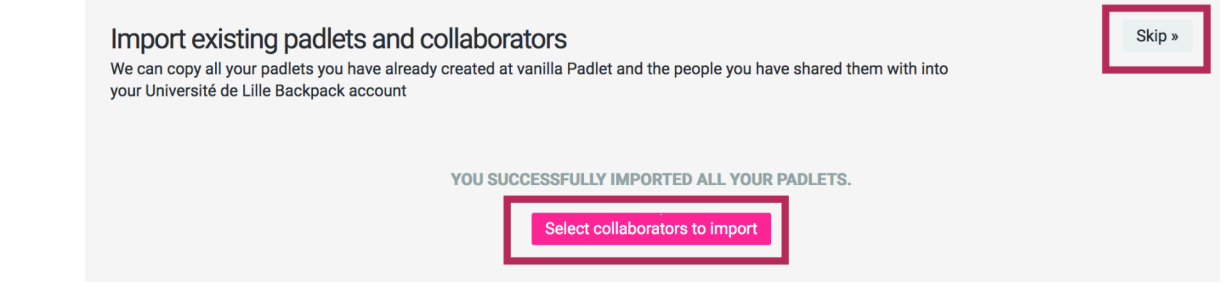

9 Ensuite, vous avez la possibilité d'ajouter manuellement de nouveaux participants à vos murs.

Vous devez entrer les informations demandées ou cliquer sur Skip.

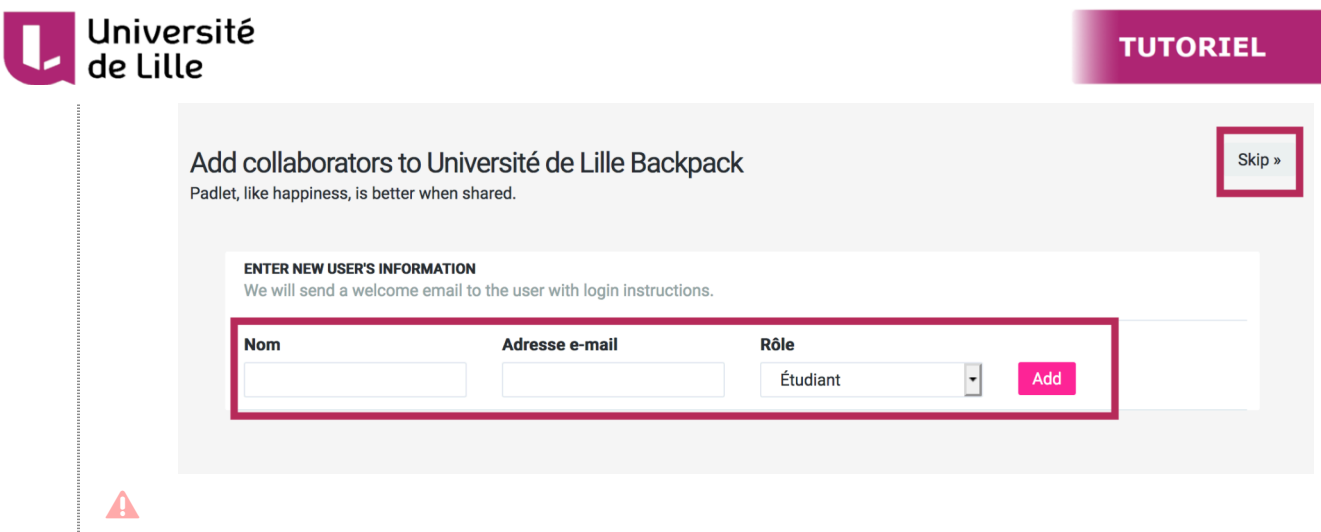

Le nombre de licence est limité, ne donnez pas le rôle Enseignant à vos étudiants.

10 C'est terminé, vos murs sont ajoutés à votre compte professionnel, cliquez sur **Go to my account home.**

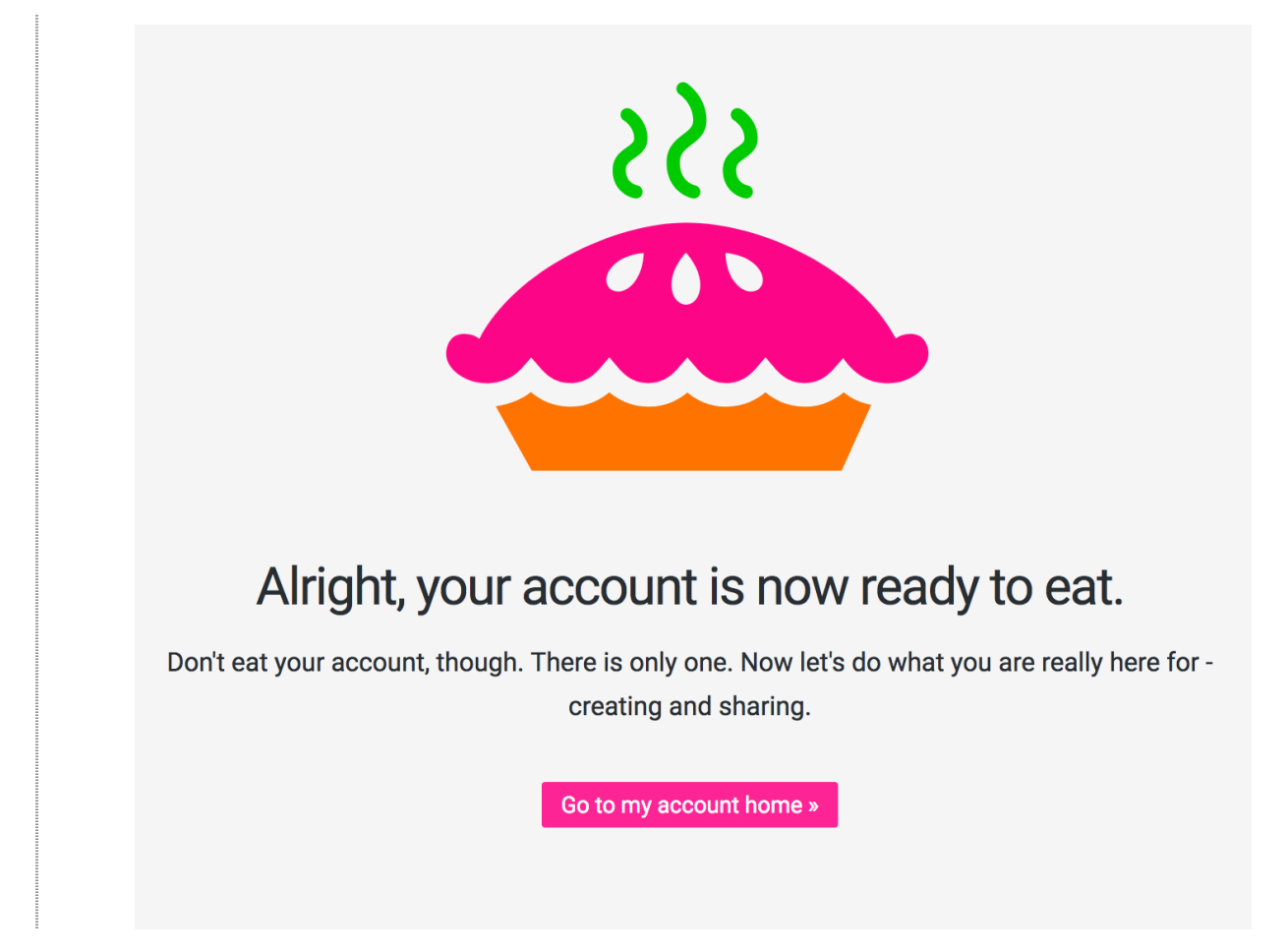

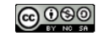